# ACFA) Intellect

# Руководство по настройке и работе с модулем интеграции КОДОС

Last update 29/04/2019

# Содержание

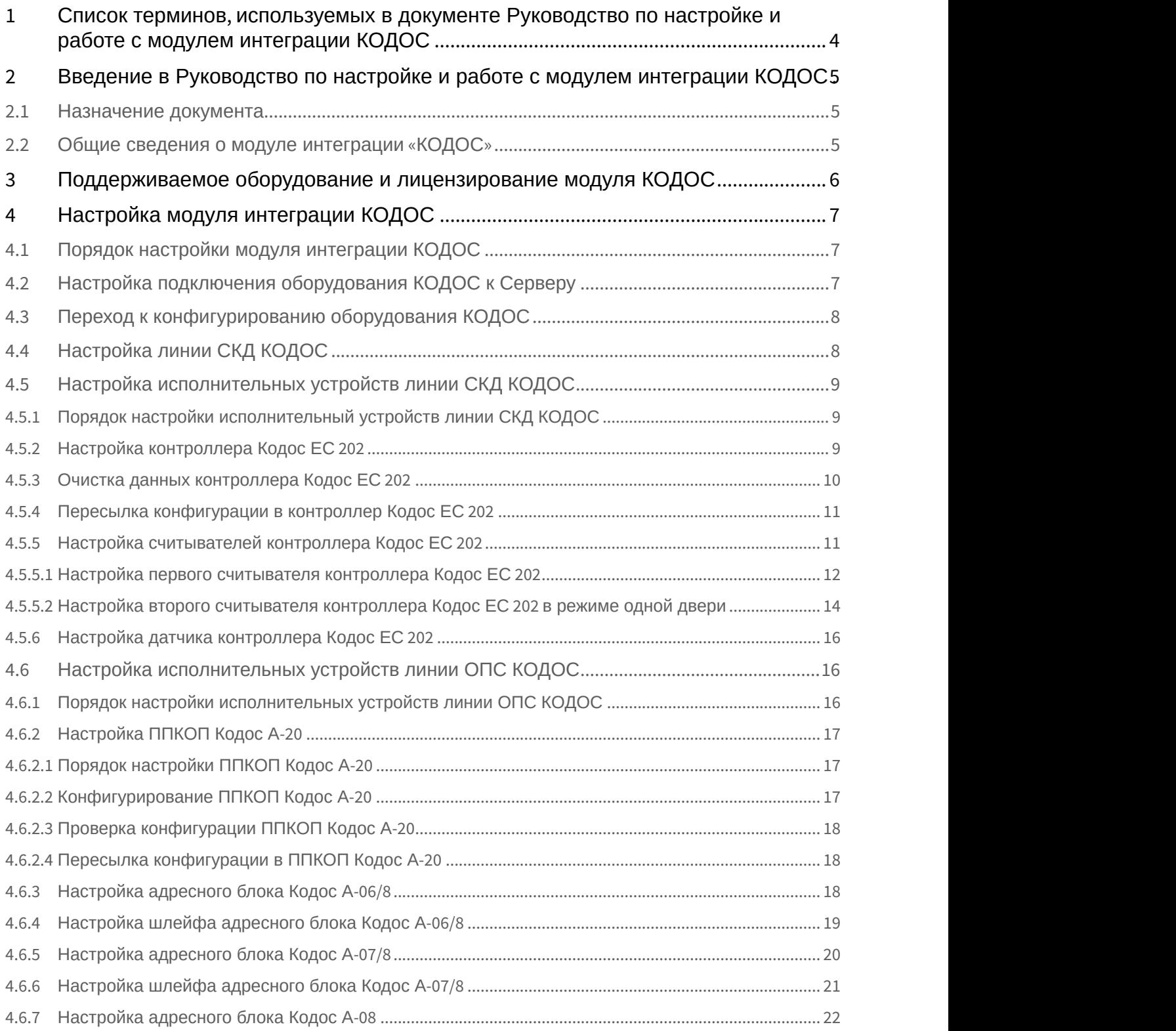

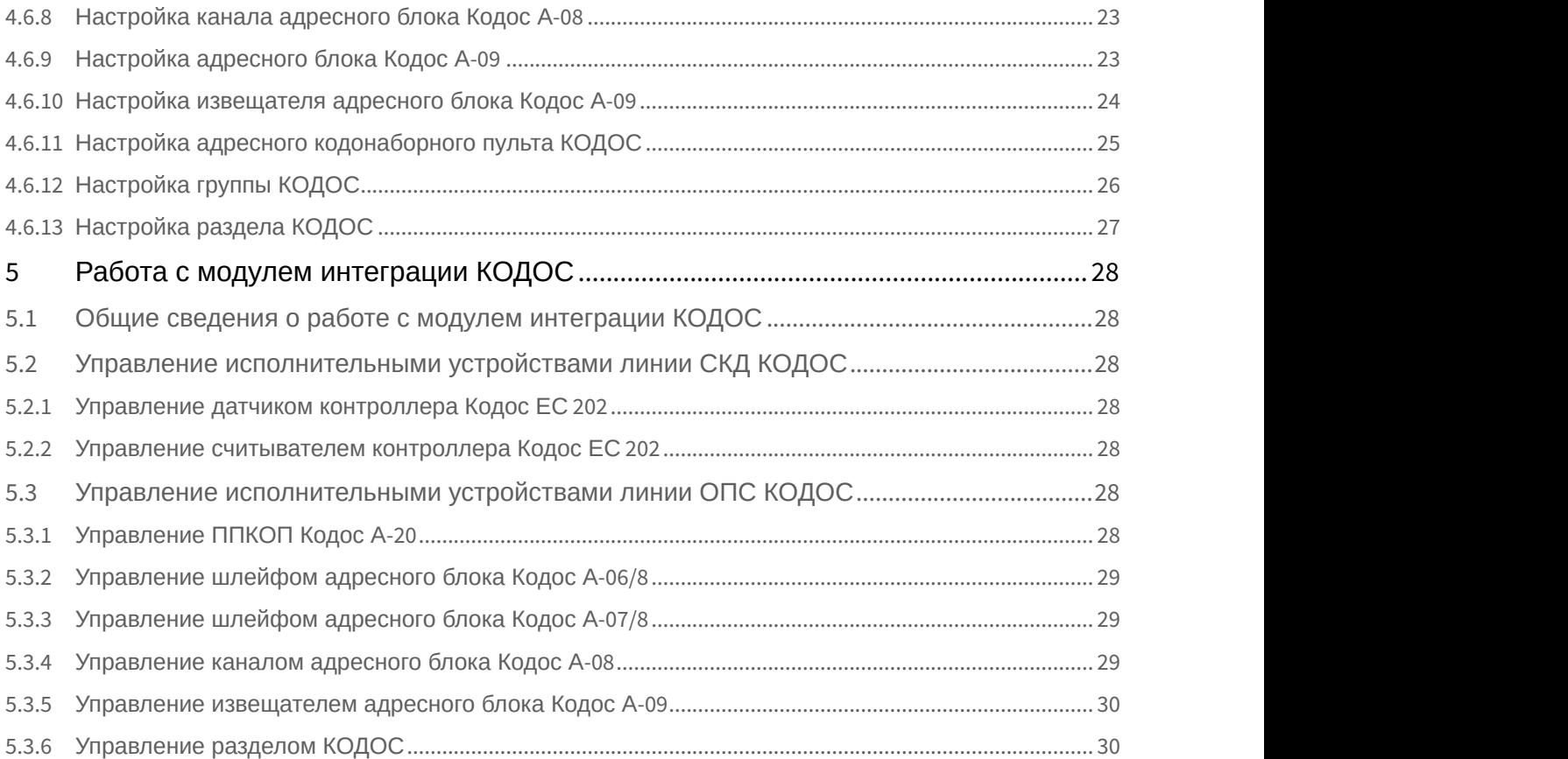

# <span id="page-3-0"></span>1 Список терминов, используемых в документе Руководство по настройке и работе с модулем интеграции КОДОС

Доступ – перемещение людей, транспорта и других объектов в (из) помещения, здания, зоны и территории.

Сервер – компьютер с установленной конфигурацией **Сервер** программного комплекса *Интеллект*.

Сервер КОДОС – совокупность конфигураций оборудования КОДОС.

Контроллер – устройство, предназначенное для контроля и управления точками доступа, пожарными и охранными датчиками.

Система контроля и управления доступом (*СКУД*) – программно-аппаратный комплекс, предназначенный для осуществления функций контроля и управления доступом.

Охранно-пожарная сигнализация (ОПС) – программно-аппаратный комплекс, предназначенный для своевременного обнаружения возгорания и несанкционированного проникновения на охраняемый объект. Считыватель – устройство, предназначенное для ввода запоминаемого кода с клавиатуры либо считывания кодовой информации с ключей (идентификаторов) системы.

Точка доступа – место, где осуществляется контроль доступа. Точкой доступа могут быть дверь, турникет, ворота, шлагбаум, оборудованные считывателем, электромеханическим замком и другими средствами контроля доступа.

Прибор приемно-контрольный охранно-пожарный (ППКОП)– устройство, предназначенное для охраны объекта от несанкционированного проникновения, предотвращения угрозы возникновения пожаров путем круглосуточного мониторинга состояния охранно-пожарных шлейфов и управления исполнительными устройствами.

Адресный кодонаборный пульт (АКП) – устройство, предназначенное для ввода команд с клавиатуры.

Сетевой контроллер *Кодос СК*-*Е* – устройство, обеспечивающее связь между контроллерами Кодос или ППКОП и компьютером.

Временная зона – совокупность произвольного количества интервалов времени в пределах каждых суток временного цикла (от 1 до 366 дней), а также интервалов времени в течение особых дат. Временные зоны определяют график доступа на охраняемый объект.

# <span id="page-4-0"></span>2 Введение в Руководство по настройке и работе с модулем интеграции КОДОС

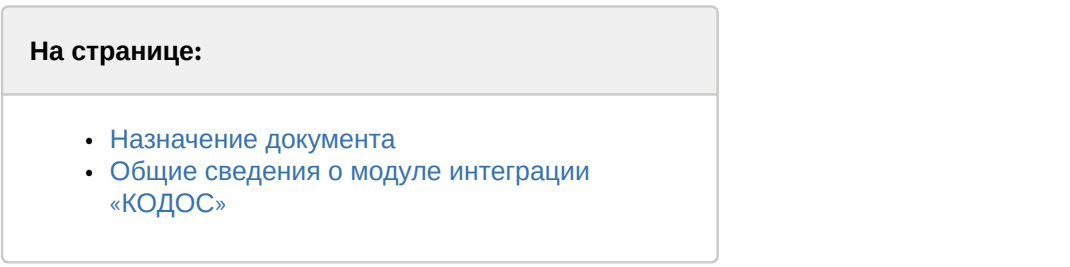

# <span id="page-4-1"></span>2.1 Назначение документа

Документ *Руководство по настройке и работе с модулем интеграции КОДОС* является справочно информационным пособием и предназначен для специалистов по настройке и операторов модуля *КОДОС*. Данный модуль работает в составе систем охранно-пожарной сигнализации и контроля и управления доступом, реализованных на базе программного комплекса ACFA Intellect.

В данном Руководстве представлены следующие материалы:

- 1. общие сведения о модуле интеграции *КОДОС*;
- 2. настройка модуля интеграции *КОДОС*;
- 3. работа с модулем интеграции *КОДОС*.

# <span id="page-4-2"></span>2.2 Общие сведения о модуле интеграции «КОДОС»

### **Внимание!**

Модуль интеграции *КОДОС* снят с поддержки, начиная с версии ПК ACFA Intellect 6.3.

Модуль интеграции *КОДОС* работает в составе систем ОПС/СКУД, реализованных на базе ПК ACFA Intellect, и предназначен для выполнения следующих функций:

- 1. Конфигурирование оборудования *КОДОС* (производитель НПК «СоюзСпецАвтоматика»);
- 2. обеспечение взаимодействия оборудования *КОДОС* с ПК ACFA Intellect (мониторинг, управление).

### **Примечание.**

Подробные сведения о системе *КОДОС* приведены в официальной справочной документации по данной **(i) Примечание.**<br>Подробные сведения о си<br>системе.

В ПК ACFA Intellect интегрировано следующие контроллеры и интерфейсные модули КОДОС:

- 1. ППКОП Кодос А-20
- 2. Адресный блок Кодос А-06/8;
- 3. Адресный блок Кодос А-07/8;
- 4. Адресный блок Кодос А-08;
- 5. Адресный блок Кодос А-09;
- 6. Адресный кодонаборный пульт;
- 7. Сетевой контроллер Кодос СК-Е;
- 8. Контроллер Кодос ЕС-202;
- 9. Считыватель ЕС-202;
- 10. Датчик ЕС-202.

Перед настройкой модуля интеграции *КОДОС* необходимо выполнить следующие действия:

- 1. Установить необходимое оборудование на охраняемый объект.
- 2. Подключить оборудование *КОДОС* к Серверу.

# <span id="page-5-0"></span>3 Поддерживаемое оборудование и лицензирование модуля КОДОС

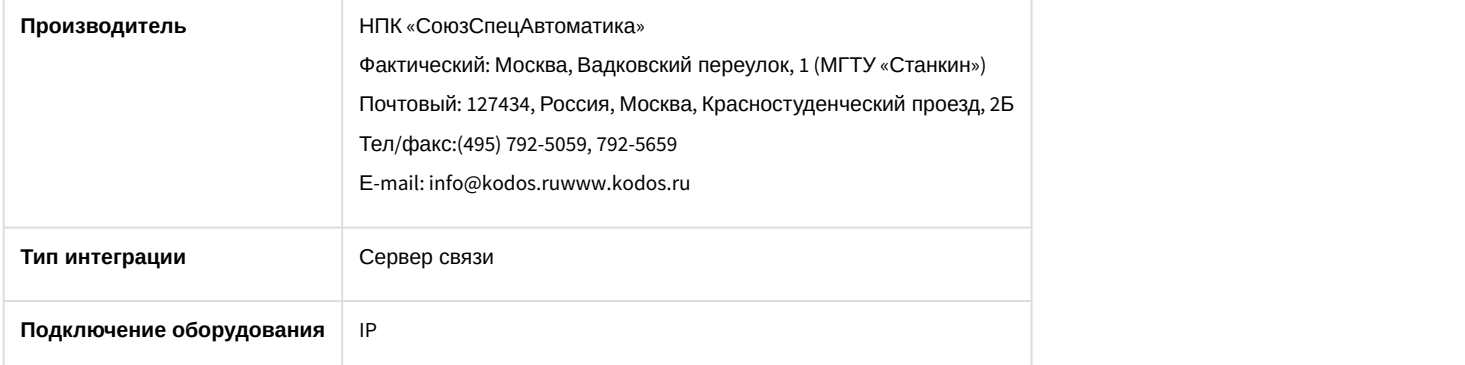

### **Поддерживаемое оборудование**

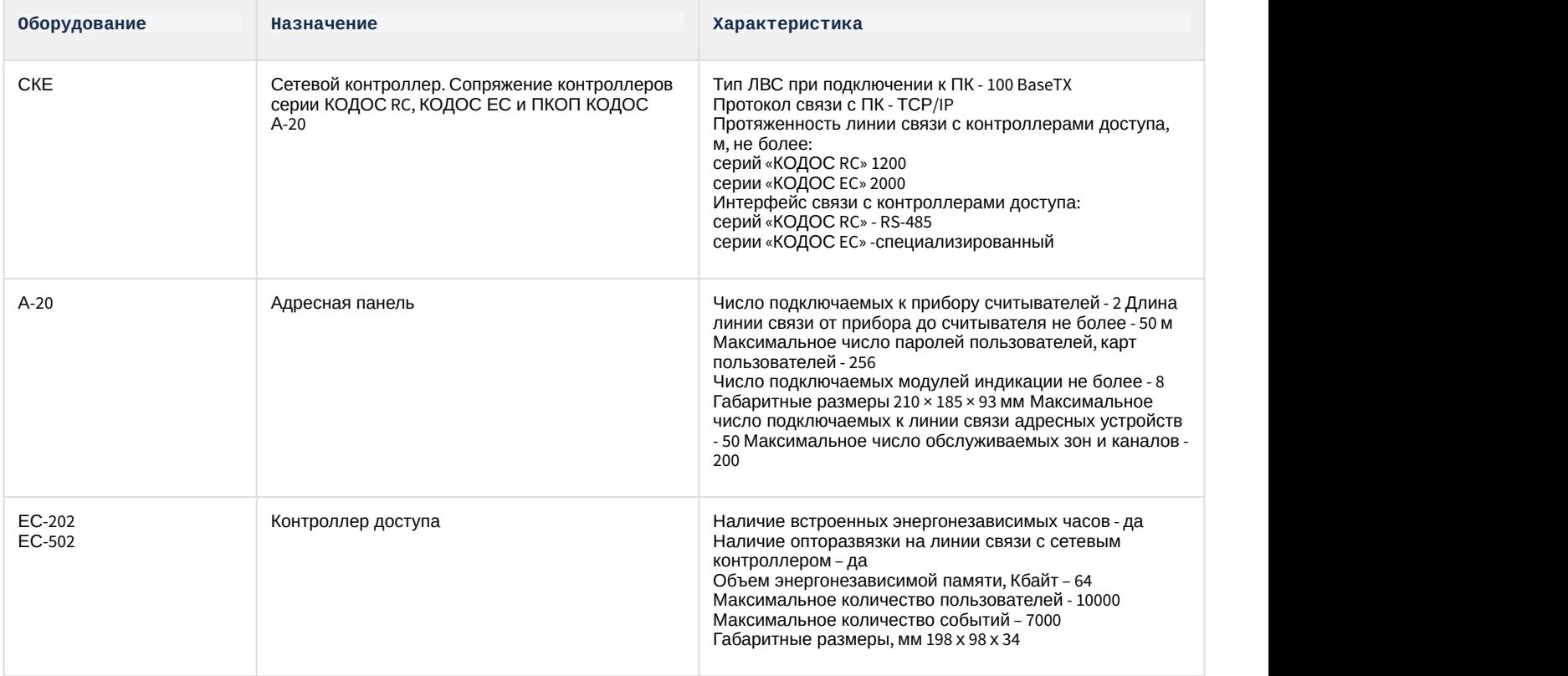

### **Защита модуля**

За 1 СКЕ. К одному СКЕ можно подключить до 1 адресной панели А-20 через RS-232, или 4 адресных панели через RS-485(адаптер АД-01). Каждая адресная панель А-20 может подключать до 50 адресных устройств.

# <span id="page-6-0"></span>4 Настройка модуля интеграции КОДОС

# <span id="page-6-1"></span>4.1 Порядок настройки модуля интеграции КОДОС

Настройка модуля интеграции *КОДОС* осуществляется в следующей последовательности:

- 1. [Настройка подключения оборудования](#page-6-2) *[КОДОС](#page-6-2)* [к Серверу](#page-6-2).
- 2. [Переход к конфигурированию оборудования](#page-7-0) *[КОДОС](#page-7-0)*.
- 3. [Настройка линии СКД](#page-7-1).
- 4. [Настройка исполнительных устройств линии СКД](#page-8-0).
- 5. [Настройка исполнительных устройств линии ОПС](#page-15-1).

Перед началом настройки модуля интеграции *КОДОС* необходимо создать объект **Кодос сервер** на базе объекта **Компьютер** на вкладке **Оборудование** диалогового окна **Настройка системы**.

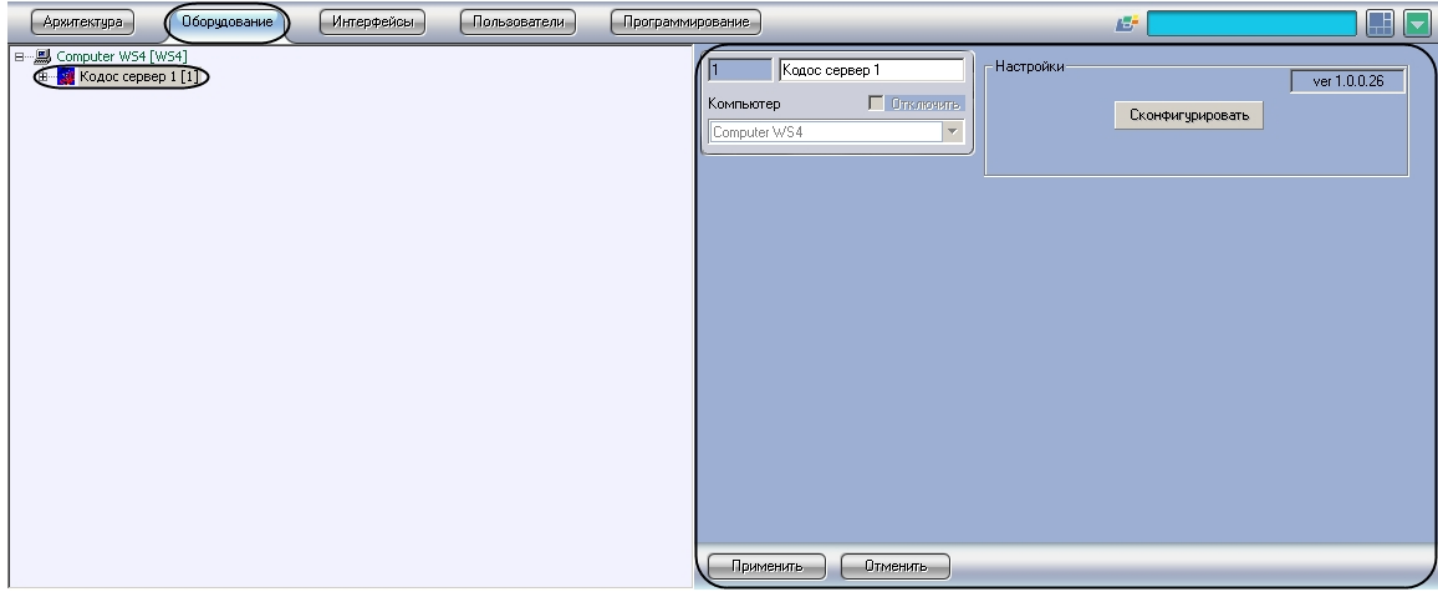

# <span id="page-6-2"></span>4.2 Настройка подключения оборудования КОДОС к Серверу

В программном комплексе ACFA Intellect настройка подключения оборудования *КОДОС* к Серверу осуществляется на панели настроек объекта **Кодос СКЕ**, который создается на базе объекта **Кодос сервер** на вкладке **Оборудование** диалогового окна **Настройка системы**.

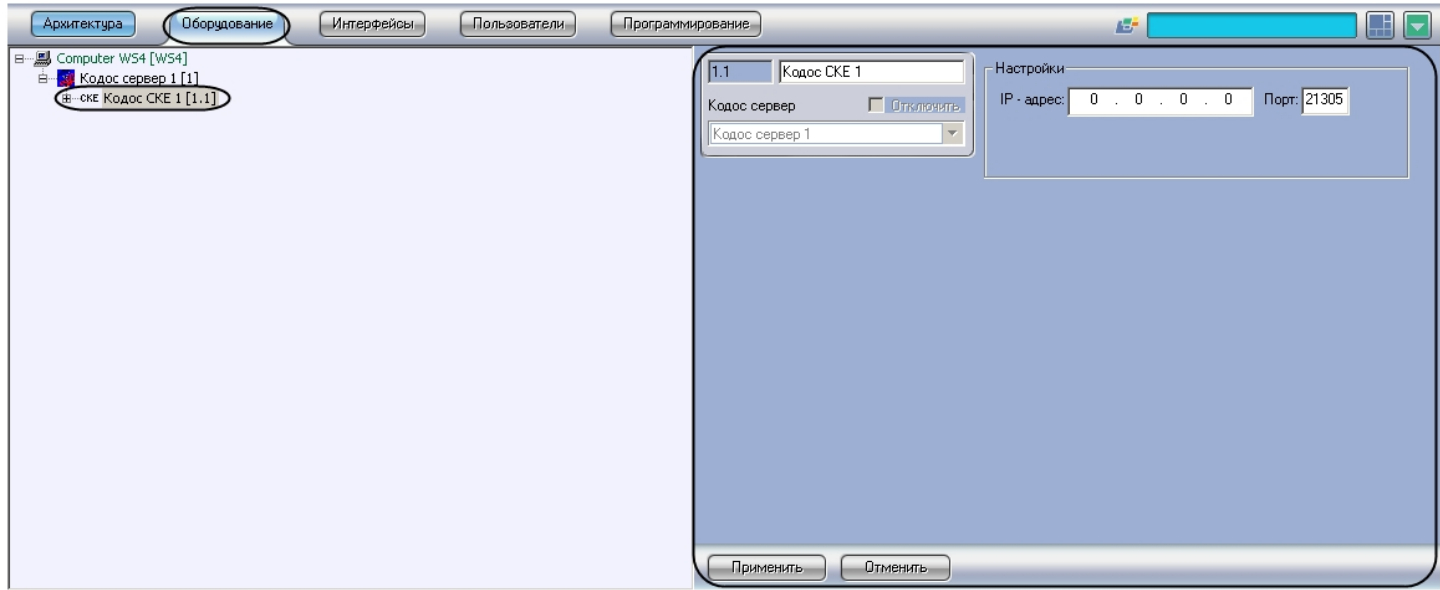

Для настройки подключения оборудования *КОДОС* к Серверу необходимо выполнить следующие действия:

1. Перейти на панель настроек объекта **Кодос СКЕ**.

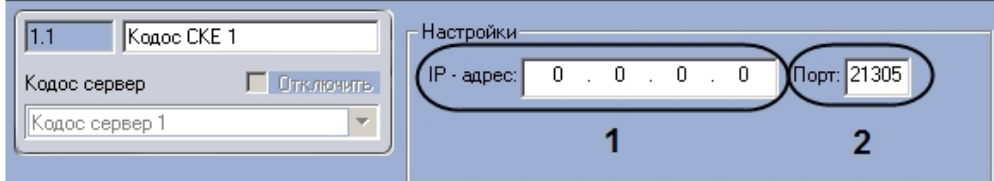

2. Ввести IP-адрес подключения оборудования *КОДОС* по локальной сети в поле **IP-адрес** (**1**).

### **Примечание.**

Для установки связи оборудования КОДОС с Сервером необходимо, чтобы IP-адрес подключения по лримечание.<br>Для установки связи оборудования КОДОС с Сервером необходимо, чтобы IP-а<br>локальной сети совпадал с IP-адресом оборудования КОДОС.

3. Указать порт подключения оборудования КОДОС в поле **Порт** (**2**).

Настройка подключения оборудования *КОДОС* к Серверу завершена.

# <span id="page-7-0"></span>4.3 Переход к конфигурированию оборудования КОДОС

Для перехода к конфигурированию подключенного оборудования *КОДОС* необходимо выполнить следующие действия:

1. Перейти на панель настроек объекта **Кодос сервер**.

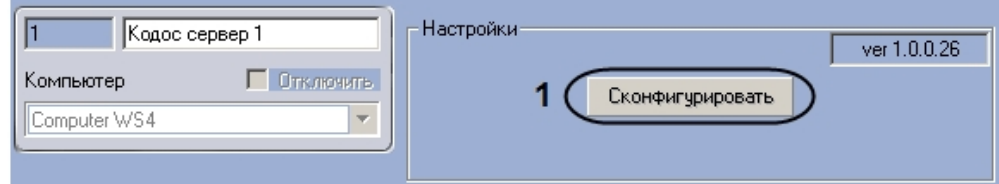

2. Нажать на кнопку **Сконфигурировать** (**1**).

Переход к конфигурированию подключенного оборудования *КОДОС* завершено.

# <span id="page-7-1"></span>4.4 Настройка линии СКД КОДОС

В программном комплексе ACFA Intellect настройка линии СКД системы *КОДОС* осуществляется на панели настроек объекта **Кодос линия СКД**, который создается на базе объекта **Кодос СКЕ** на вкладке **Оборудование** диалогового окна **Настройка системы**.

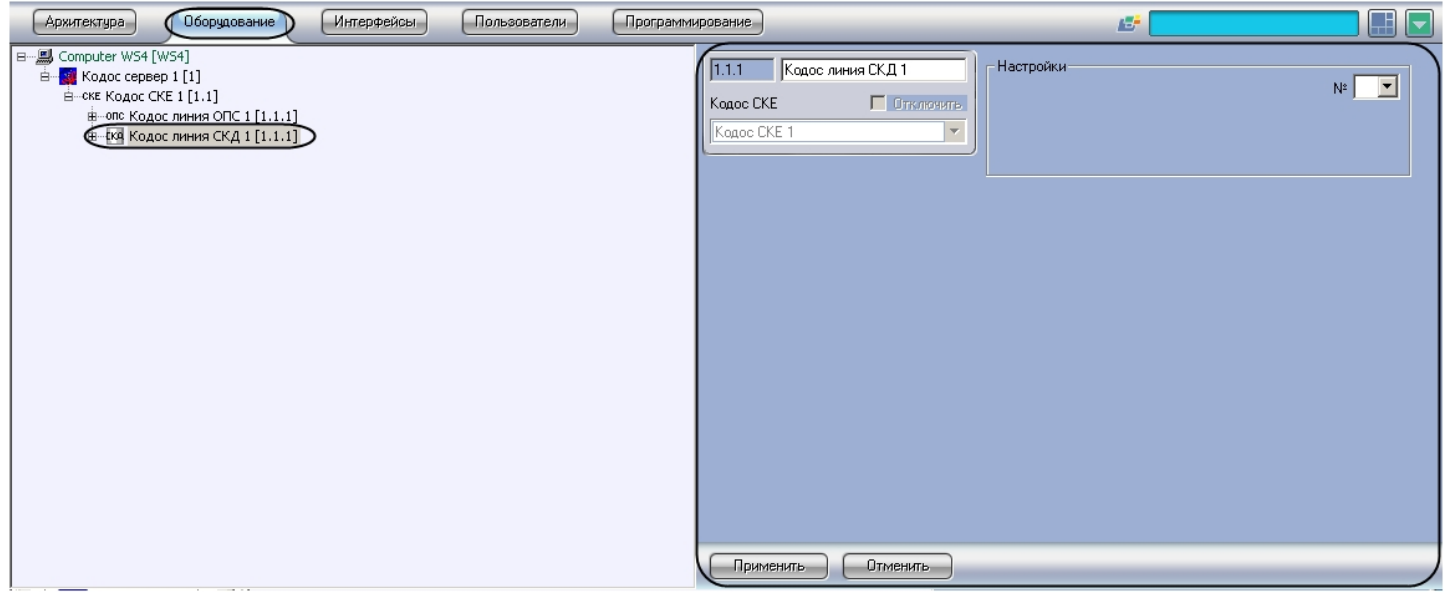

Для настройки линии СКД системы *КОДОС* необходимо выполнить следующие действия:

1. Перейти на панель настроек объекта **Кодос линия СКД**.

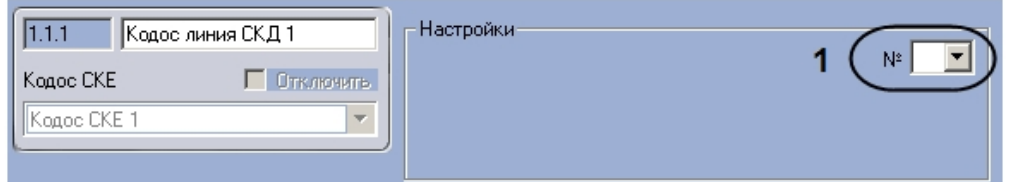

- 2. Из раскрывающегося списка **№** выбрать аппаратный адрес подключения линии СКД (**1**).
- 3. Нажать на кнопку **Применить.**

Настройка линии СКД системы *КОДОС* завершена.

# <span id="page-8-0"></span>4.5 Настройка исполнительных устройств линии СКД КОДОС

# <span id="page-8-1"></span>4.5.1 Порядок настройки исполнительный устройств линии СКД КОДОС

Настройка исполнительных устройств линии СКД производится в следующем порядке:

- 1. [Настройка контроллеров Кодос ЕС](#page-8-2) [202.](#page-8-2)
- 2. [Очистка данных контроллеров Кодос ЕС](#page-9-0) [202](#page-9-0).
- 3. [Пересылка конфигурации в контроллеры Кодос ЕС](#page-10-0) [202.](#page-10-0)
- 4. [Настройка считывателей контроллеров Кодос ЕС](#page-10-1) [202](#page-10-1).
- 5. [Настройка датчиков контроллеров Кодос ЕС](#page-15-0) [202.](#page-15-0)

# <span id="page-8-2"></span>4.5.2 Настройка контроллера Кодос ЕС 202

В программном комплексе ACFA Intellect настройка контроллера *Кодос ЕС*<sup>202</sup> осуществляется на панели настроек объекта **Контроллер ЕС 202**, который создается на базе объекта **Кодос линия СКД** на вкладке **Оборудование** диалогового окна **Настройка системы**.

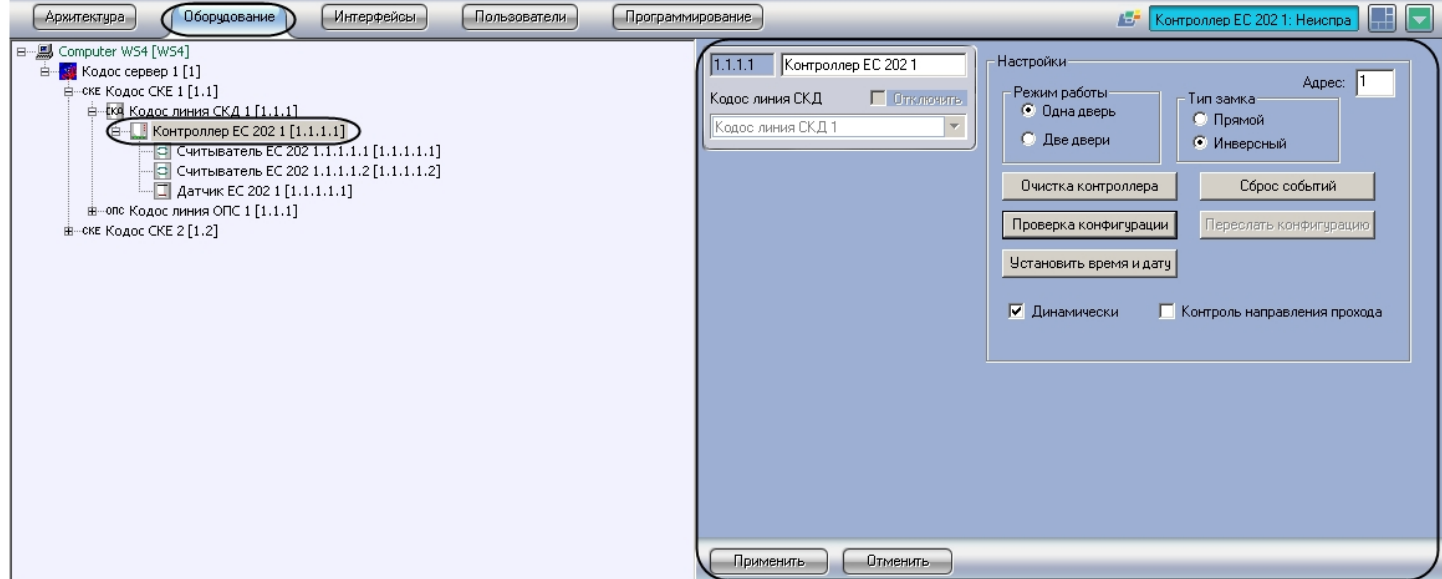

Для настройки контроллера *Кодос ЕС*<sup>202</sup> необходимо выполнить следующие действия:

1. Перейти на панель настроек объекта **Контроллер ЕС 202**.

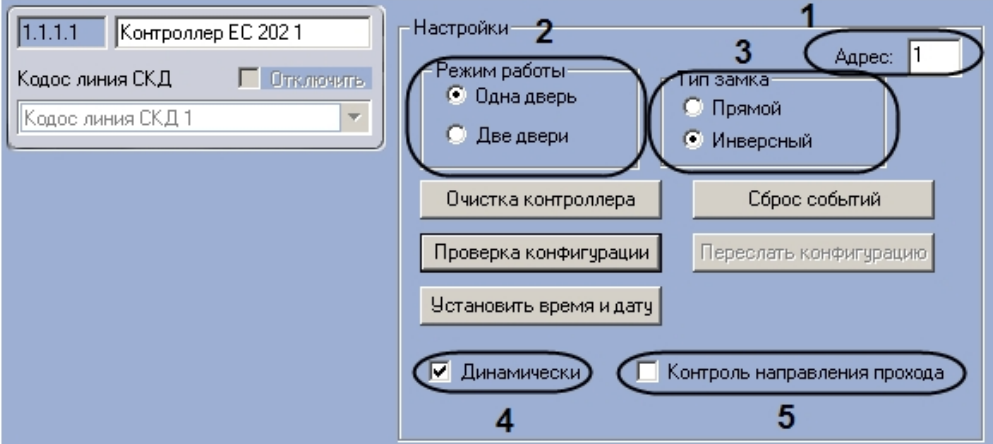

- 2. Ввести в поле **Адрес** аппаратный адрес подключения контроллера ЕС 202 (**1**).
- 3. Установить переключатель **Режим работы** в положение, соответствующее режиму работы контроллера (**2**).

### **Примечание.**

Режим **Две двери** применяется для обслуживания двух дверей с контролем прохода в одном направлении, режим **Одна дверь** – для обслуживания двух дверей с контролем прохода в двух **(i) Примечание.**<br>Режим **Две двери** применяется для обслуживания двух дверей с контролем прох<br>направлении, режим **Одна дверь** – для обслуживания двух дверей с контролем п<br>направлениях.

### **Примечание.**

В случае, если переключатель **Режим работы** установлен в положение **Две двери**, невозможно **Фримечание.**<br>В случае, если переключатель **Режим работы** установлен в осуществлять контроль двойного прохода.

- 4. Установить переключатель **Тип замка** в положение, соответствующее типу замка, используемому с данным контроллером (**3**).
- 5. Если требуется производить автоматическую пересылку конфигурации в контроллер при ее изменении, необходимо установить флажок **Динамически** (**4**).
- 6. Если требуется осуществление контроля двойного прохода, необходимо установить флажок **Контроль направления прохода** (**5**).

Настройка контроллера *Кодос ЕС* 202 завершена.

# <span id="page-9-0"></span>4.5.3 Очистка данных контроллера Кодос ЕС 202

Очистка данных контроллера *Кодос ЕС*<sup>202</sup> системы *КОДОС* производится на панели настроек объекта **Контроллер ЕС 202**.

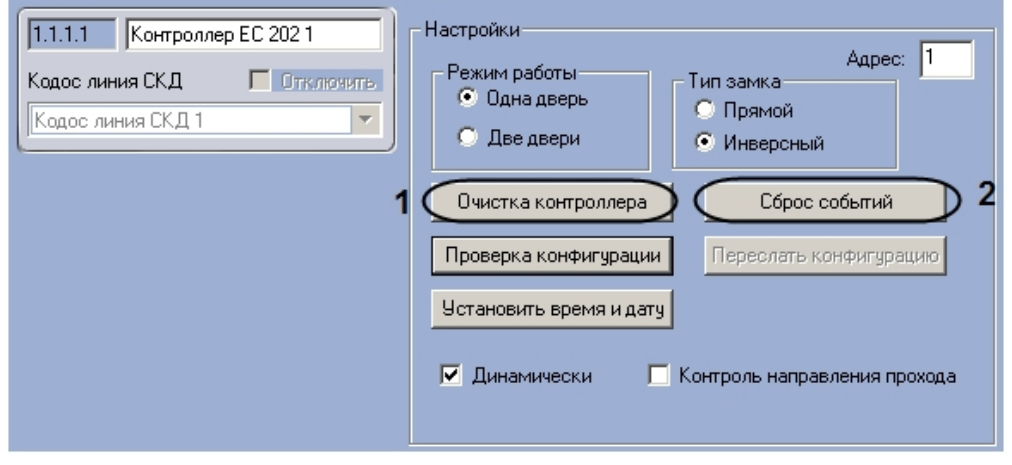

Очистка данных контроллера включает в себя следующие действия:

1. Очистка памяти контроллера. Для удаления из памяти контроллера данных о пользователях необходимо выполнить следующие действия:

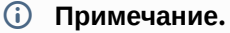

Очистку памяти контроллера требуется производить при ее переполнении.

- a. Нажать на кнопку **Очистка контроллера** (**1**)**.**
- b. В открывшемся диалоговом окне установить флажки напротив тех данных, которые требуется удалить из памяти контроллера (**1**)

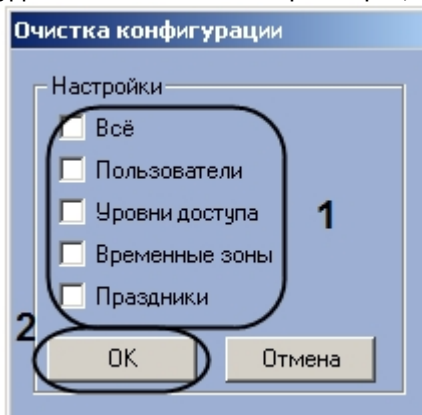

- c. Нажать на кнопку **ОК** (**2**).
- 2. Удаление информации о событиях. Для удаления из памяти контроллера информации о событиях необходимо нажать на кнопку **Сброс событий** (**2**).

### <span id="page-10-0"></span>4.5.4 Пересылка конфигурации в контроллер Кодос ЕС 202

Для пересылки конфигурации в контроллер *Кодос ЕС*<sup>202</sup> необходимо выполнить следующие действия:

1. Перейти на панель настроек объекта **Контроллер ЕС 202**.

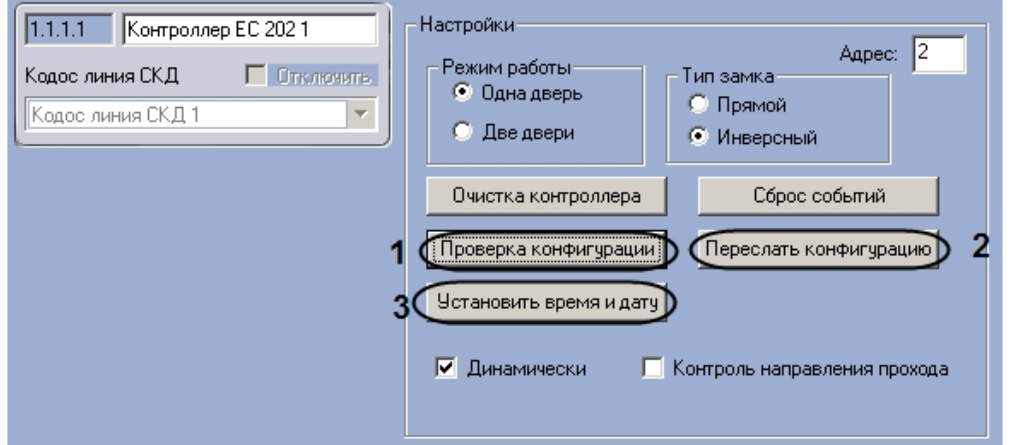

- 2. Нажать на кнопку **Проверка конфигурации** (**1**). В случае отсутствия или некорректности данных, необходимых для работы устройства, которому соответствует настраиваемый объект, на экран пользователя будет выведено диалоговое окно с соответствующим сообщением.
- 3. Для пересылки в контроллер информации о пользователях, картах доступа и временных зонах необходимо нажать на кнопку **Переслать конфигурацию** (**2**).
- 4. Для пересылки в контроллер времени Сервера необходимо нажать на кнопку **Установить время и дату** (**3**).

Пересылка конфигурации в контроллер *Кодос ЕС*<sup>202</sup> завершена.

### <span id="page-10-1"></span>4.5.5 Настройка считывателей контроллера Кодос ЕС 202

Контроллер *Кодос ЕС*<sup>202</sup> поддерживает подключение двух считывателей, порядок настройки которых зависит от режима работы контроллера *Кодос ЕС* 202. В случае, если контроллер работает в режиме **Две двери**, настройка обоих контроллеров выполняется одинаково. В режиме работы **Одна дверь** настройка первого считывателя производится в том же порядке, что и в режиме **Две двери**, а порядок настройки второго считывателя меняется.

### <span id="page-11-0"></span>4.5.5.1 Настройка первого считывателя контроллера Кодос ЕС 202

В программном комплексе ACFA Intellect настройка первого считывателя контроллера *Кодос ЕС*<sup>202</sup> осуществляется на панели настроек объекта **Считыватель ЕС 202**, который создается на базе объекта **Контроллер ЕС 202** на вкладке **Оборудование** диалогового окна **Настройка системы**.

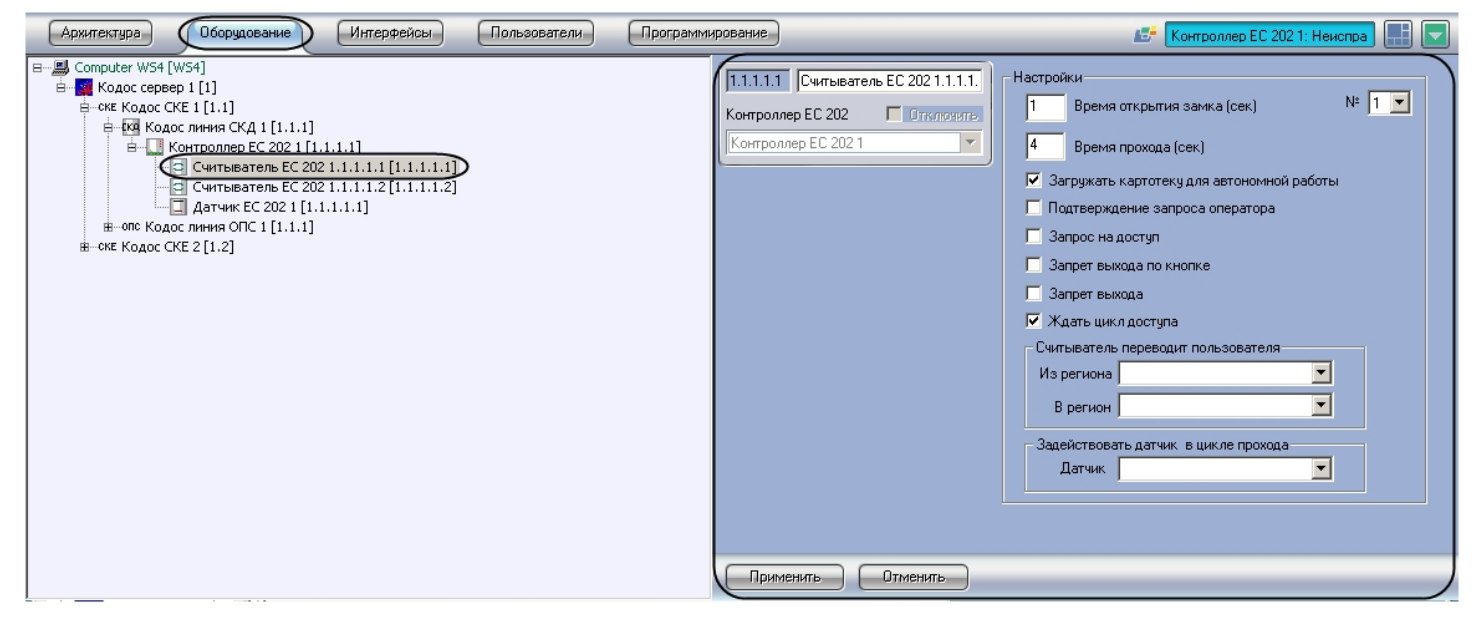

Для настройки считывателя контроллера *Кодос ЕС*<sup>202</sup> необходимо выполнить следующие действия:

1. Перейти на панель настроек объекта **Считыватель ЕС 202**.

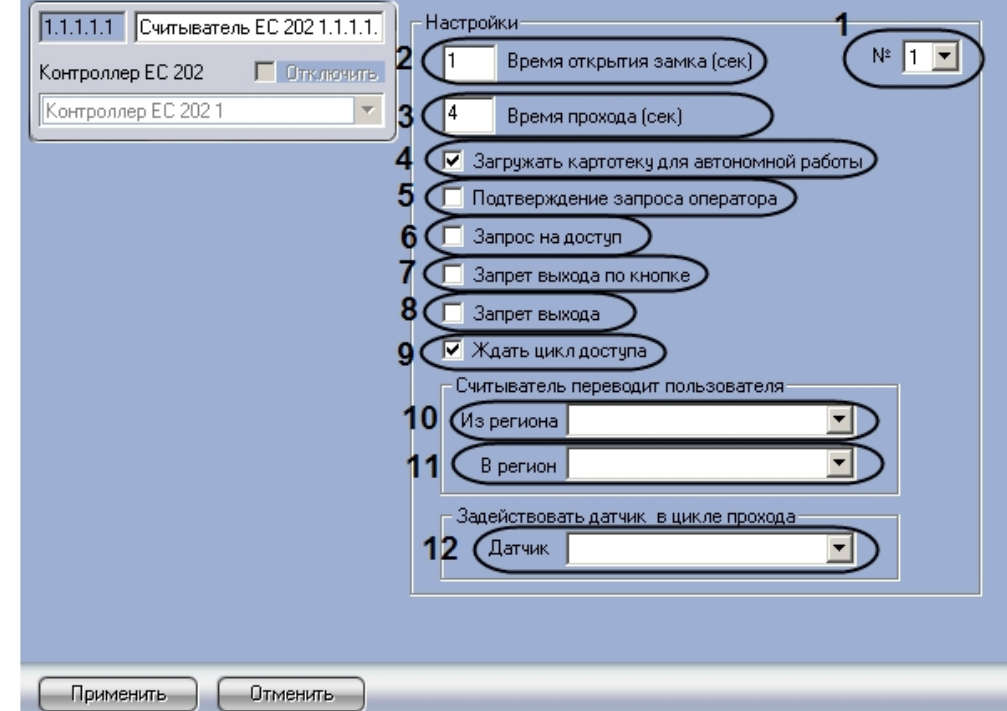

- 2. Из раскрывающегося списка **№** выбрать аппаратный адрес подключения считывателя (**1**).
- 3. Указать в поле **Время открытия замка** период времени в секундах, в течение которого на замок должно подаваться отпирающее напряжение после считывания кода карты доступа (**2**).
- 4. Указать в поле **Время прохода** максимально возможный период времени в секундах, который может пройти между открытием и закрытием двери (**3**).
- 5. Если требуется разрешить загрузку в считыватель информацию о номерах карт доступа пользователей для его автономной работы, необходимо установить флажок **Загружать картотеку для автономной работы** (**4**).
- 6. Если требуется, чтобы оператор производил подтверждение прохода через считыватель, необходимо выполнить следующие действия:
	- a. Установить флажок **Подтверждение запроса оператора** (**5**).
	- b. В появившемся диалоговом окне **Подтверждение запроса оператором** из раскрывающегося списка выбрать уровень доступа, для пользователей которого требуется производить подтверждение прохода оператором (**1**).

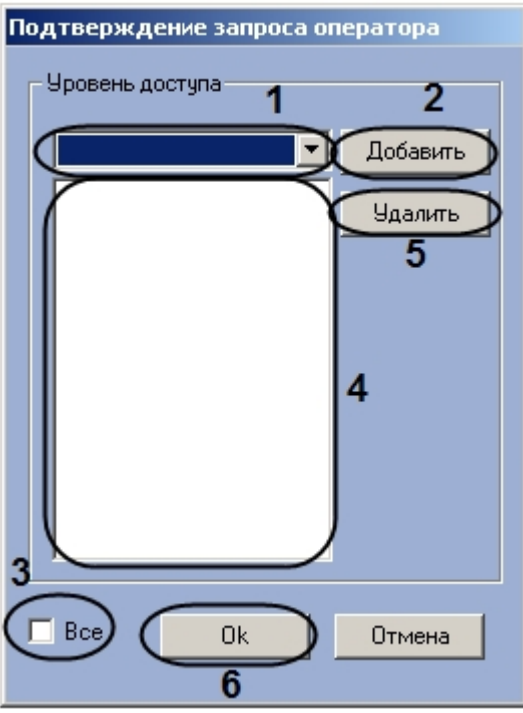

- c. Нажать на кнопку **Добавить** (**2**). Уровень доступа будет добавлен в список (**4**).
- d. Повторять действия 6.2-6.3 для всех требуемых уровней доступа.

### **Примечание.**

Если требуется производить подтверждение прохода оператором для всех уровней доступа, необходимо установить флажок **Все** (3).

### **Примечание.**

Если производить подтверждение прохода оператором для данного уровня доступа более не требуется , необходимо выделить соответствующий уровень доступа в списке (4) и нажать на кнопку **Удалить** ( **5**).

- e. Нажать на кнопку **ОК** (**6**).
- 7. Если требуется, чтобы решение о предоставлении доступа принимался ПК ACFA Intellect, необходимо установить флажок **Запрос на доступ** (**6**).
- 8. Если требуется аппаратно отключить кнопку выхода, необходимо установить флажок **Запрет выхода по кнопке** (**7**).

### **Примечание.**

Аппаратное отключение кнопки выхода возможно только в режиме работы контроллера **Одна (i) Примечание.**<br>Аппаратное отключение<br>дверь.

- 9. Если требуется осуществлять запрет доступа для пользователей некоторых уровней доступа, необходимо выполнить следующие действия:
	- a. Установить флажок **Запрет выхода** (**8**).

b. В открывшемся окне **Запрет прохода** из раскрывающегося списка выбрать уровень доступа, пользователям которого требуется запретить проход через данный считыватель (**1**).

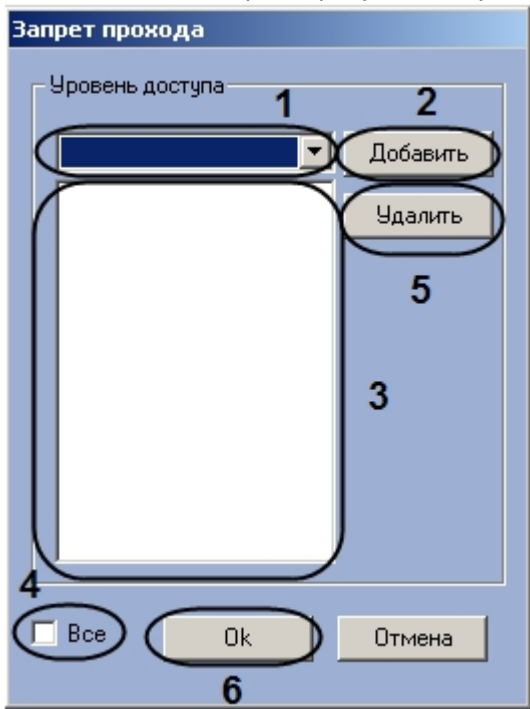

c. Нажать на кнопку **Добавить** (**2**). Выбранный уровень доступа будет добавлен в список (**3**).

### **Примечание.**

Если требуется запретить проход через считыватель для всех уровней доступа, необходимо установить флажок Все (4).

### **Примечание.**

Если запрет прохода через считыватель для данного уровня доступа более не требуется , необходимо выделить соответствующий уровень доступа в списке (3) и нажать на кнопку **Удалить** (5).

- d. Нажать на кнопку **Оk** (**6**).
- 10. Если требуется, чтобы событие **Вход** генерировалось непосредственно после поднесения пользователем карты к считывателю и предоставления ему доступа без ожидания сигнала от датчика открытия двери, необходимо установить флажок **Ждать цикл доступа** (**9**)
- 11. Выбрать из раскрывающегося списка **Из региона** объект **Регион**, соответствующий территории, расположенной со стороны входа через данный считыватель (**10**).
- 12. Выбрать из раскрывающегося списка **В регион** объект **Регион**, соответствующий территории, расположенной со стороны выхода через данный считыватель (**11**).
- 13. Выбрать из раскрывающегося списка **Датчик** объект **Датчик ЕС 202**, который будет задействован в случае прохода через данный считыватель (**12**).
- 14. Нажать на кнопку **Применить.**

Настройка первого считывателя контроллера *Кодос ЕС*<sup>202</sup> завершена.

### <span id="page-13-0"></span>4.5.5.2 Настройка второго считывателя контроллера Кодос ЕС 202 в режиме одной двери

В программном комплексе ACFA Intellect настройка второго считывателя контроллера *Кодос ЕС*<sup>202</sup> в режиме одной двери осуществляется на панели настроек объекта **Считыватель ЕС 202**, который создается на базе объекта **Контроллер ЕС 202** на вкладке **Оборудование** диалогового окна **Настройка системы**.

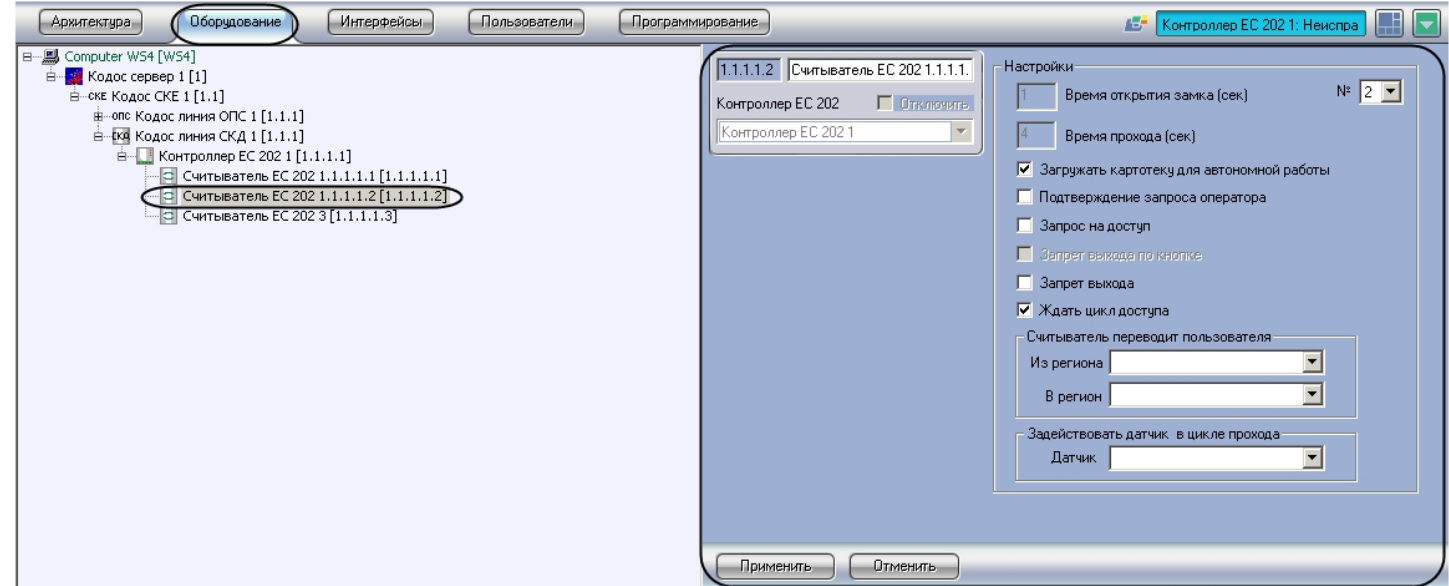

Для настройки второго считывателя контроллера *Кодос ЕС*<sup>202</sup> в режиме одной двери необходимо выполнить следующие действия:

1. Перейти на панель настроек объекта **Считыватель ЕС 202**.

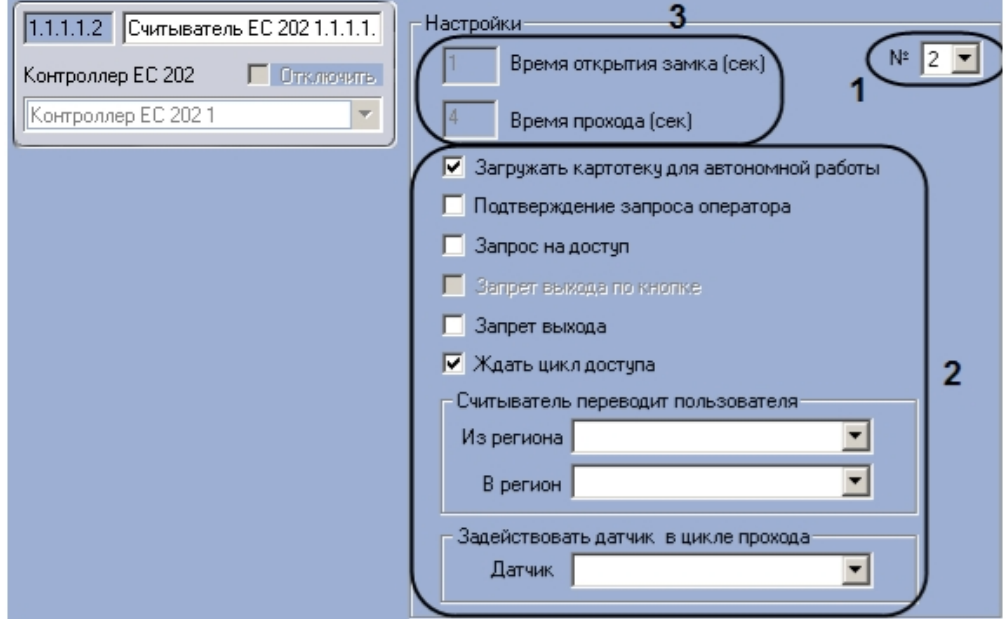

- 2. Установить аппаратный адрес равным двум, выбрав его из раскрывающегося списка **№** (**1**).
- 3. Произвести настройку параметров (**2**) по аналогии с первым считывателем (см. [Настройка первого](#page-11-0) [считывателя контроллера Кодос ЕС](#page-11-0) [202](#page-11-0)).

Настройка второго считывателя контроллера *Кодос ЕС*<sup>202</sup> в режиме одной двери завершена. **Примечание.** В данном случае отсутствует возможность устанавливать **Время открытия замка** <sup>и</sup> **Время прохода** (**i) Примечание.**<br>В данном случае отсутствует возможность устанавливать **Время открытия замка** и **Время прохода**<br>(3), так как они уже указаны в настройках первого считывателя.

### 4. Нажать на кнопку **Применить.**

# <span id="page-15-0"></span>4.5.6 Настройка датчика контроллера Кодос ЕС 202

В программном комплексе ACFA Intellect настройка датчика контроллера *Кодос ЕС*<sup>202</sup> осуществляется на панели настроек объекта **Датчик ЕС 202**, который создается на базе объекта **Контроллер ЕС 202** на вкладке **Оборудование** диалогового окна **Настройка системы**.

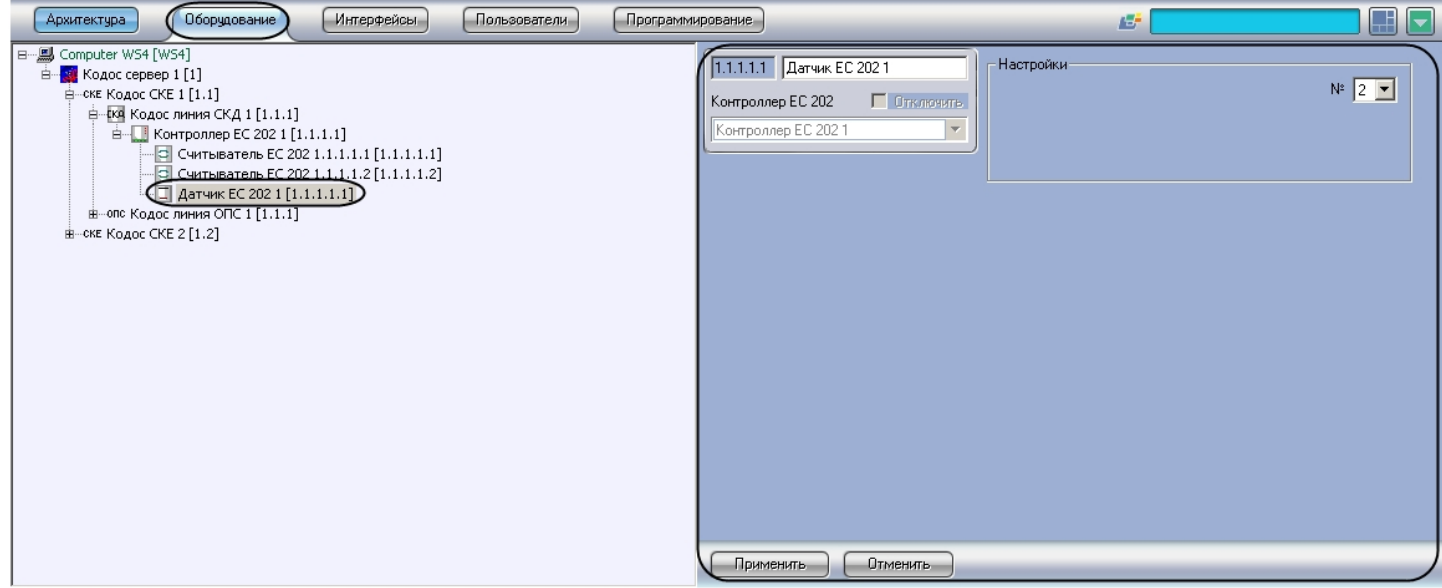

Для настройки датчика контроллера *Кодос ЕС*<sup>202</sup> необходимо выполнить следующие действия:

1. Перейти на панель настроек объекта **Датчик ЕС 202**.

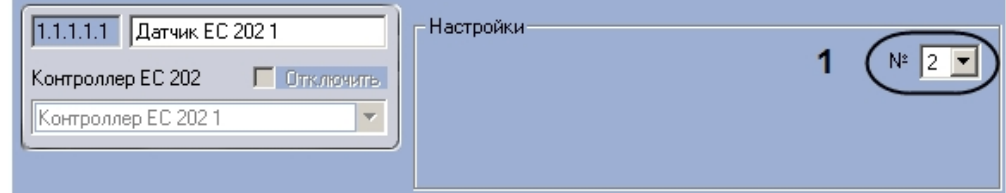

2. Из раскрывающегося списка **№** выбрать аппаратный адрес подключения датчика (**1**).

3. Нажать на кнопку **Применить**.

Настройка датчика контроллера *Кодос ЕС*<sup>202</sup> завершена.

# <span id="page-15-1"></span>4.6 Настройка исполнительных устройств линии ОПС КОДОС

# <span id="page-15-2"></span>4.6.1 Порядок настройки исполнительных устройств линии ОПС КОДОС

Исполнительные устройства линии ОПС системы *КОДОС* располагаются в дереве объекта **Кодос линия ОПС**, который создается на базе объекта **Кодос СКЕ** на вкладке **Оборудование** диалогового окна **Настройка системы**.

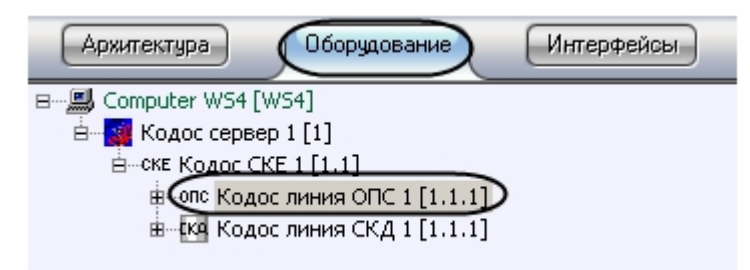

Настройка исполнительных устройств линии ОПС производится в следующем порядке:

- 1. [Настройка ППКОП Кодос А](#page-16-0)[-20](#page-16-0).
- 2. [Настройка адресных блоков Кодос А](#page-17-2)[-06/8.](#page-17-2)
- 3. [Настройка шлейфов адресных блоков Кодос А](#page-18-0)[-06/8.](#page-18-0)
- 4. [Настройка адресных блоков Кодос А](#page-19-0)[-07/8.](#page-19-0)
- 5. [Настройка шлейфов адресных блоков Кодос А](#page-20-0)[-07/8.](#page-20-0)
- 6. [Настройка адресных блоков Кодос А](#page-21-0)[-08](#page-21-0).
- 7. [Настройка каналов адресных блоков Кодос А](#page-22-0)[-08](#page-22-0).
- 8. [Настройка адресных блоков Кодос А](#page-22-1)[-09](#page-22-1).
- 9. [Настройка извещателей адресных блоков Кодос А](#page-23-0)[-09](#page-23-0).
- 10. [Настройка адресных кодонаборных пультов](#page-24-0).
- 11. [Настройка групп](#page-25-0).
- 12. [Настройка разделов ППКОП Кодос А](#page-26-0)[-20](#page-26-0).

### <span id="page-16-0"></span>4.6.2 Настройка ППКОП Кодос А-20

### <span id="page-16-1"></span>4.6.2.1 Порядок настройки ППКОП Кодос А-20

Настройка ППКОП Кодос А-20 производится в следующем порядке:

- 1. Конфигурирование ППКОП Кодос А-20.
- 2. Проверка конфигурации ППКОП Кодос А-20.
- 3. Пересылка конфигурации в ППКОП Кодос А-20.

### <span id="page-16-2"></span>4.6.2.2 Конфигурирование ППКОП Кодос А-20

В программном комплексе ACFA Intellect конфигурирование ППКОП *Кодос А*-20 осуществляется на панели настроек объекта **Кодос А20**, который создается на базе объекта **Кодос линия ОПС** на вкладке**Оборудование** диалогового окна **Настройка системы**.

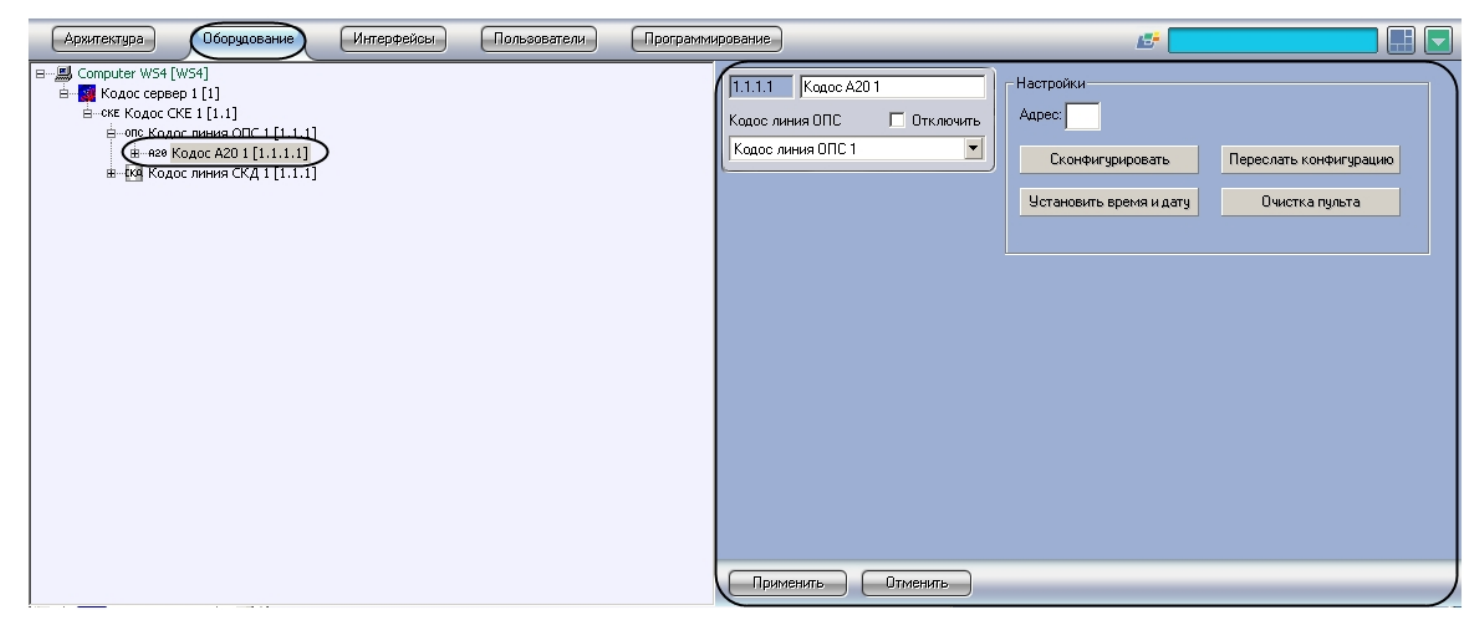

Для конфигурирования ППКОП *Кодос А*-20 необходимо выполнить следующие действия:

1. Перейти на панель настроек объекта **Кодос А20**.

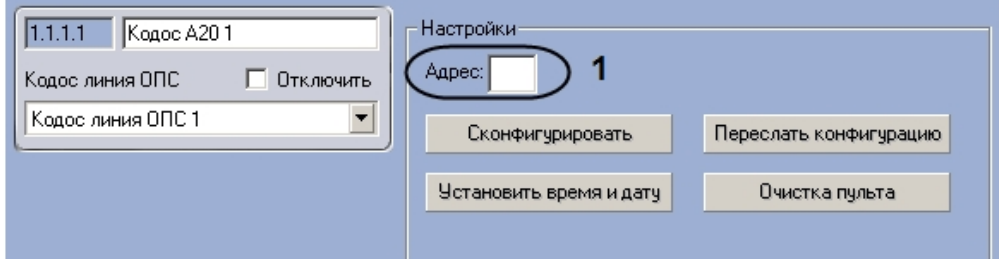

- 2. Ввести аппаратный адрес подключения ППКОП *Кодос А*-20 в поле **Адрес** (**1**).
- 3. Нажать на кнопку **Применить**.

Конфигурирование ППКОП *Кодос А*-20 завершено.

### <span id="page-17-0"></span>4.6.2.3 Проверка конфигурации ППКОП Кодос А-20

Для проверки конфигурации ППКОП *Кодос А*-20 необходимо выполнить следующие действия:

1. Перейти на панель настроек объекта **Кодос А20**.

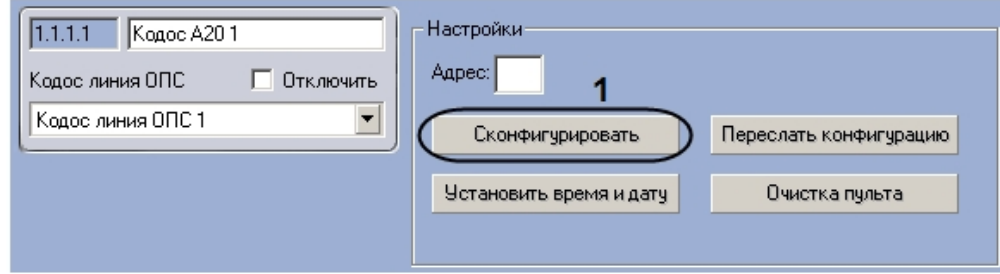

2. Нажать на кнопку **Сконфигурировать** (**2**).

В случае отсутствия или некорректности данных, необходимых для работы устройства, которому соответствует настраиваемый объект, на экран пользователя будет выведено диалоговое окно с соответствующим сообщением. После исправления найденных ошибок конфигурации необходимо снова проверить конфигурацию ППКОП *Кодос А*-20.

Проверка конфигурации ППКОП *Кодос А*-20 завершена.

### <span id="page-17-1"></span>4.6.2.4 Пересылка конфигурации в ППКОП Кодос А-20

Для пересылки конфигурации в ППКОП *Кодос А*-20 необходимо выполнить следующие действия:

1. Перейти на панель настроек объекта **Кодос А20**.

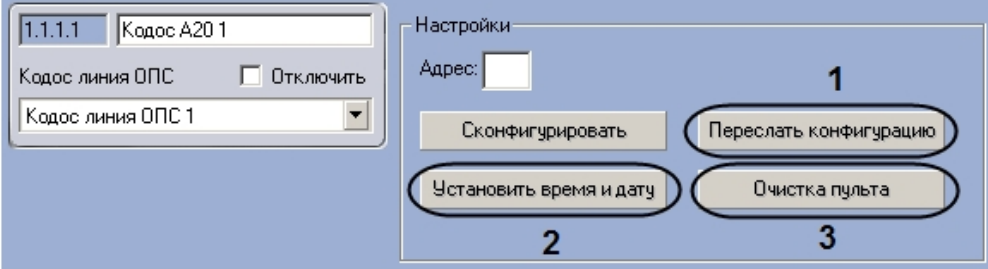

- 2. Для пересылки в ППКОП *Кодос А*-20 данных о временных зонах и конфигурации подключенного оборудования необходимо нажать на кнопку **Переслать конфигурацию** (**1**).
- 3. Для пересылки в ППКОП *Кодос А*-20 времени Сервера необходимо нажать на кнопку **Установить время и дату** (**2**).
- 4. Если требуется очистить память ППКОП *Кодос А*-20, необходимо нажать на кнопку **Очистка пульта** (**3**).

Пересылка конфигурации в ППКОП *Кодос А*-20 завершена.

# <span id="page-17-2"></span>4.6.3 Настройка адресного блока Кодос А-06/8

В программном комплексе ACFA Intellect настройка адресного блока *Кодос А*-06/8 осуществляется на панели настроек объекта **Кодос А06/8**, который создается на базе объекта **Кодос А20** на вкладке **Оборудование** диалогового окна **Настройка системы**.

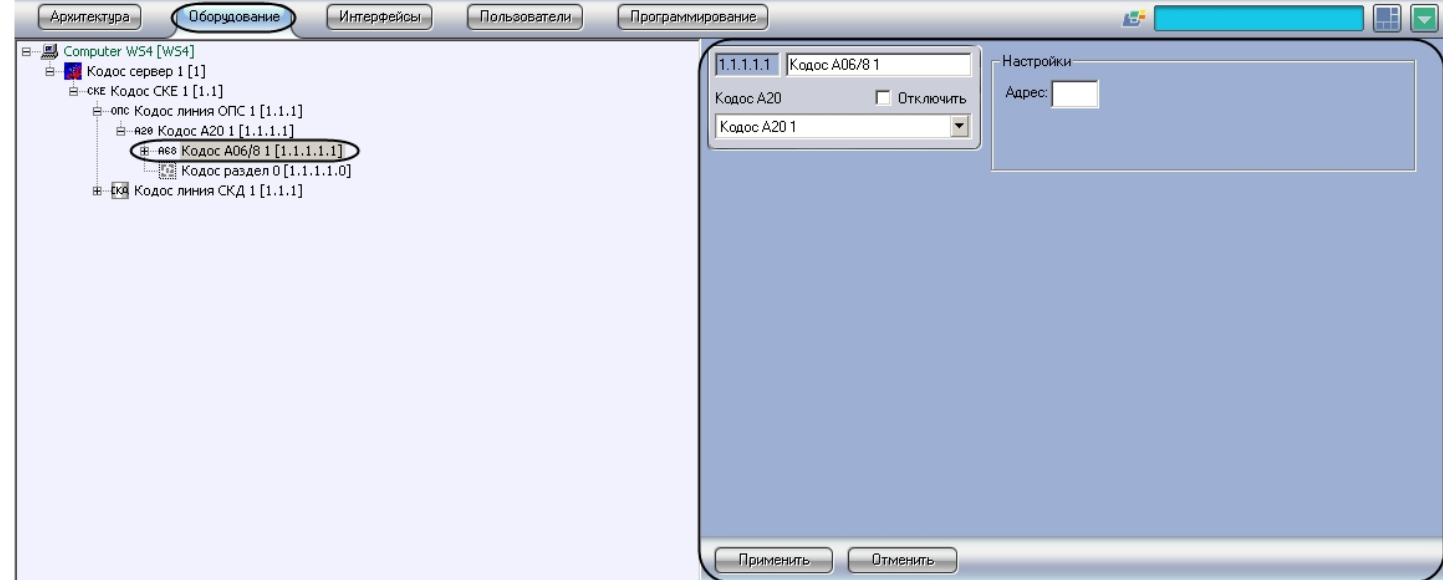

Для настройки адресного блока *Кодос А*-06/8 необходимо выполнить следующие действия:

1. Перейти на панель настроек объекта **Кодос А06/8**.

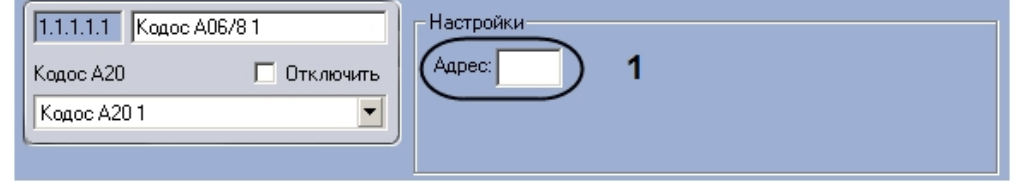

- 2. Ввести аппаратный адрес подключения адресного блока Кодос А-06/8 в поле **Адрес** (**1**).
- 3. Нажать на кнопку **Применить**.

Настройка адресного блока *Кодос А*-06/8 завершена.

# <span id="page-18-0"></span>4.6.4 Настройка шлейфа адресного блока Кодос А-06/8

В программном комплексе ACFA Intellect настройка шлейфа адресного блока *Кодос А*-06/8 осуществляется на панели настроек объекта **Кодос зона А06/8**, который создается на базе объекта **Кодос А06/8** на вкладке **Оборудование** диалогового окна **Настройка системы**.

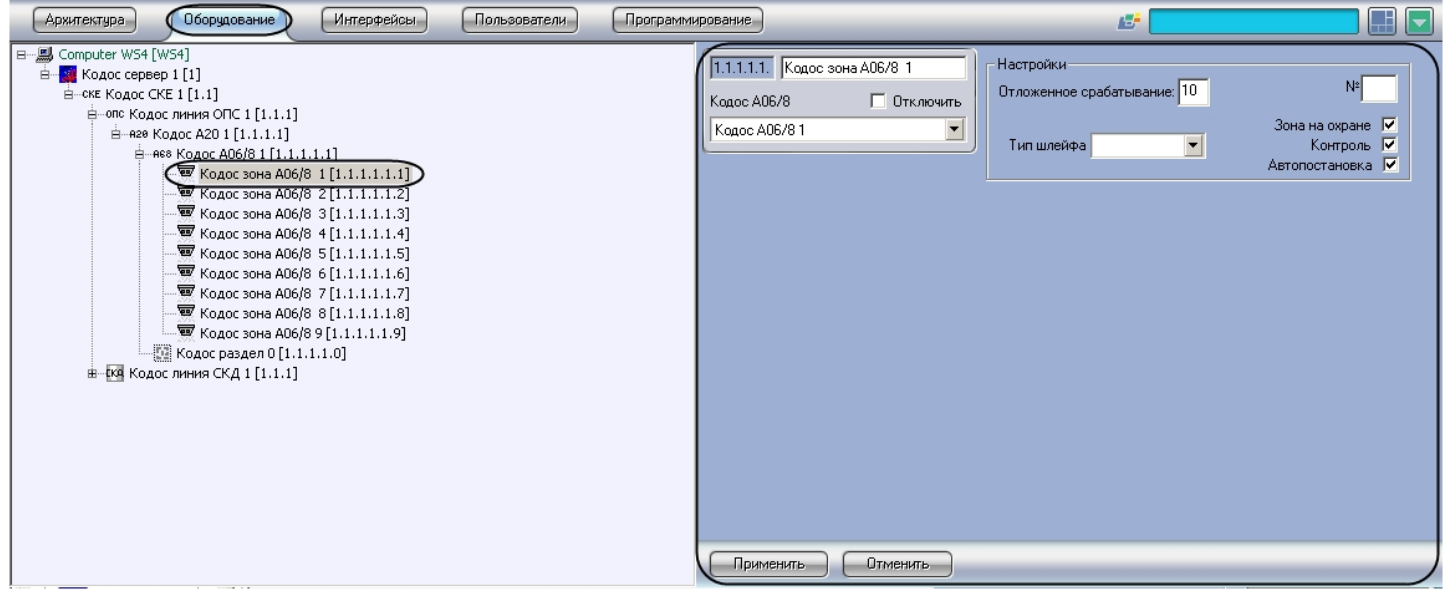

Для настройки шлейфа адресного блока *Кодос А*-06/8 необходимо выполнить следующие действия:

1. Перейти на панель настроек объекта **Кодос зона А06/8**.

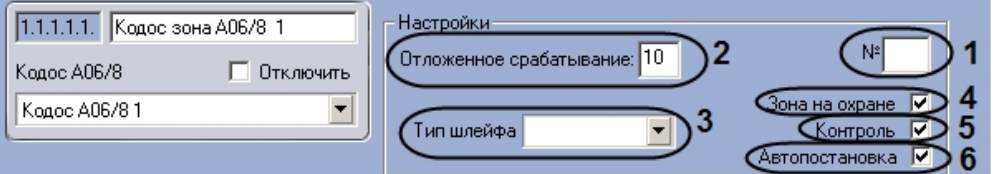

- 2. В поле **№** ввести аппаратный адрес подключения шлейфа (**1**).
- 3. Указать в поле **Отложенное срабатывание** период времени в секундах, который должен пройти с момента срабатывания датчиков в зоне до инициализации тревоги в системе (**2**).

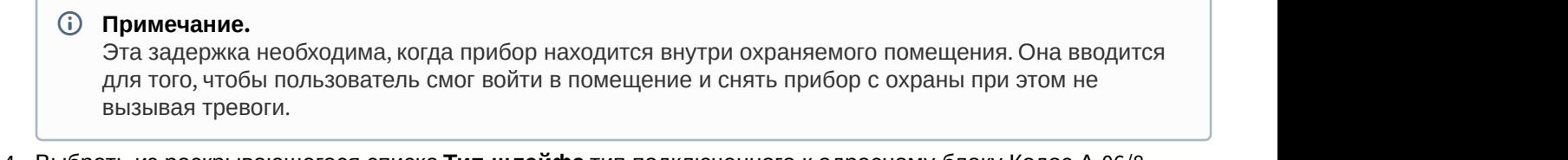

- 4. Выбрать из раскрывающегося списка **Тип шлейфа** тип подключенного к адресному блоку Кодос А-06/8 шлейфа (**3**).
- 5. Если требуется, чтобы соответствующая шлейфу зона была поставлена на охрану, необходимо установить флажок **Зона на охране** (**4**).
- 6. Если требуется, чтобы адресный блок Кодос А-06/8 контролировал состояние шлейфа, необходимо установить флажок **Контроль** (**5**).
- 7. Если требуется, чтобы шлейф автоматически ставился на охрану, необходимо установить флажок **Автопостановка** (**6**).
- 8. Нажать на кнопку **Применить**.

Настройка шлейфа адресного блока *Кодос А*-06/8 завершена.

# <span id="page-19-0"></span>4.6.5 Настройка адресного блока Кодос А-07/8

В программном комплексе ACFA Intellect настройка адресного блока *Кодос А*-07/8 осуществляется на панели настроек объекта **Кодос А07/8**, который создается на базе объекта **Кодос А20** на вкладке **Оборудование** диалогового окна **Настройка системы**.

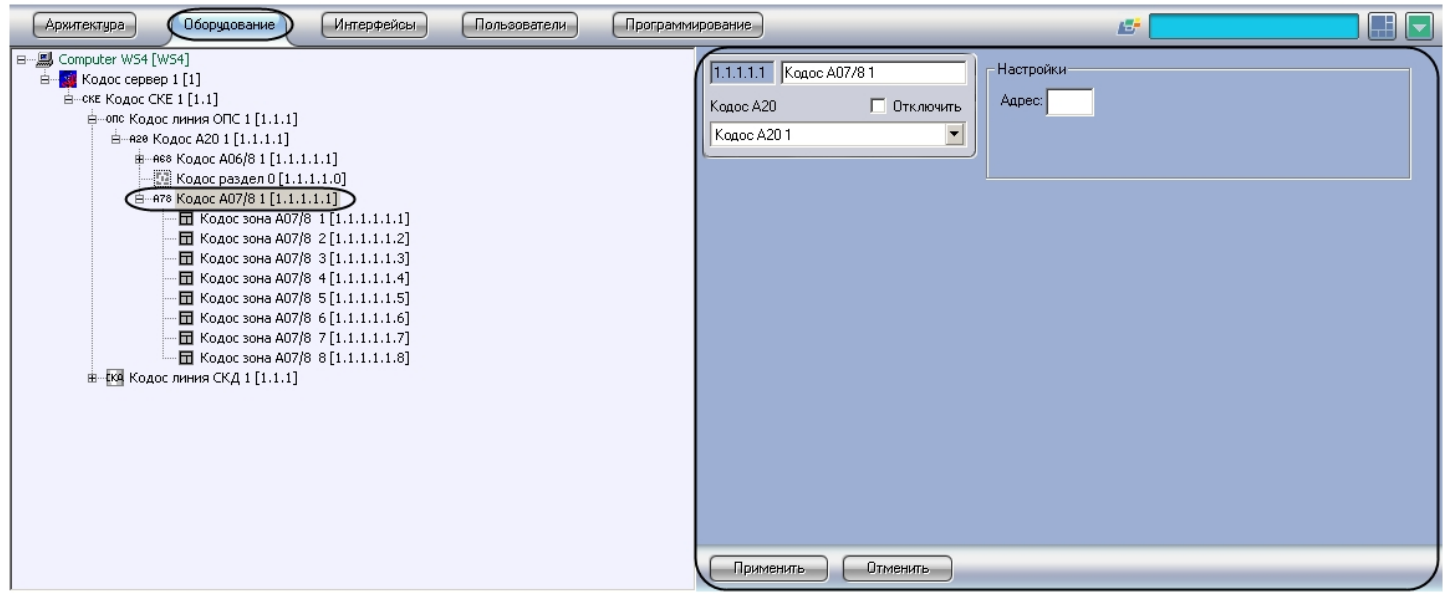

Для настройки адресного блока *Кодос А*-07/8 необходимо выполнить следующие действия:

1. Перейти на панель настроек объекта **Кодос А07/8**.

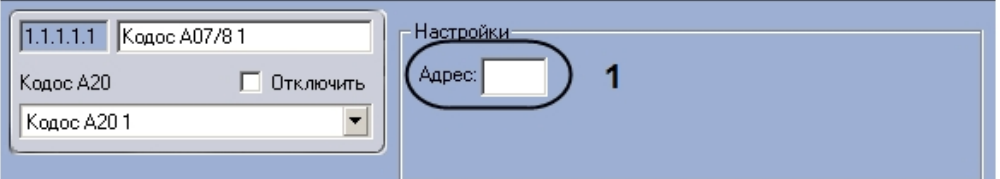

- 2. Ввести аппаратный адрес подключения адресного блока Кодос А-07/8 в поле **Адрес** (**1**).
- 3. Нажать на кнопку **Применить**.

Настройка адресного блока *Кодос А*-07/8 завершена.

# <span id="page-20-0"></span>4.6.6 Настройка шлейфа адресного блока Кодос А-07/8

В программном комплексе ACFA Intellect настройка шлейфа адресного блока *Кодос А*-07/8 осуществляется на панели настроек объекта **Кодос зона А07/8**, который создается на базе объекта **Кодос А07/8** на вкладке **Оборудование** диалогового окна **Настройка системы**.

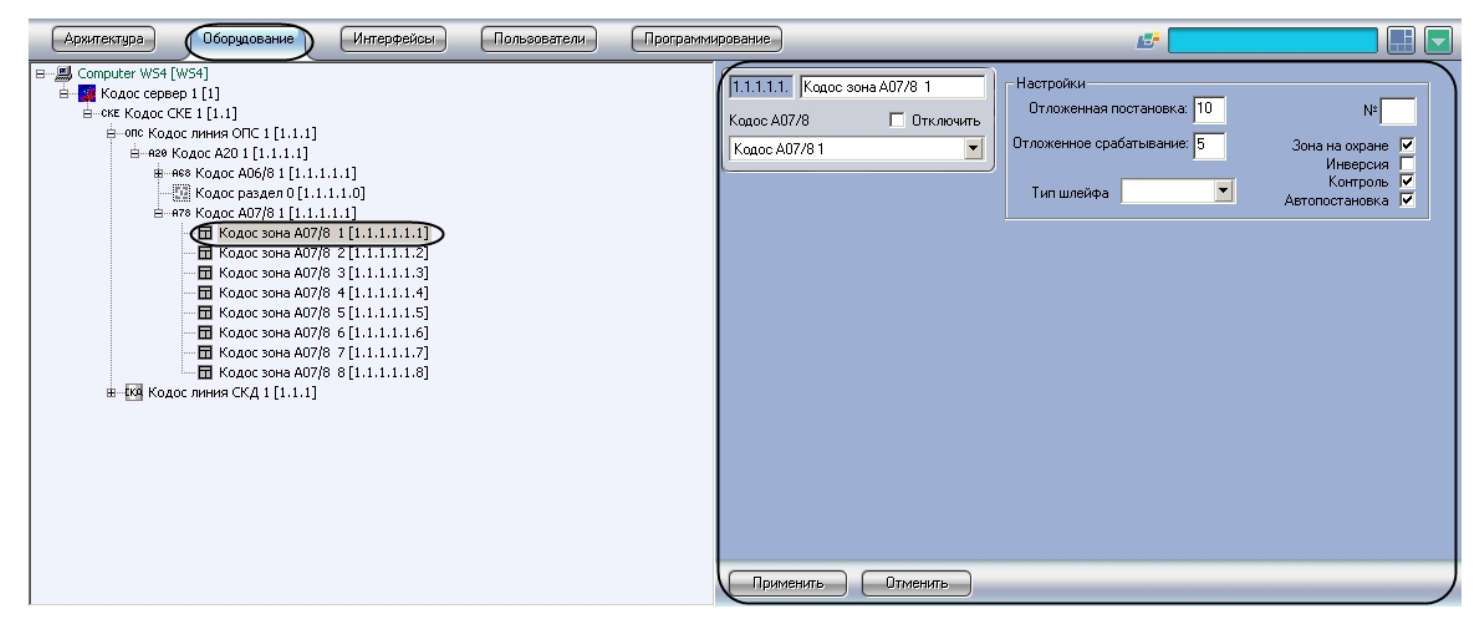

Для настройки шлейфа адресного блока *Кодос А*-07/8 необходимо выполнить следующие действия:

1. Перейти на панель настроек объекта **Кодос зона А07/8**.

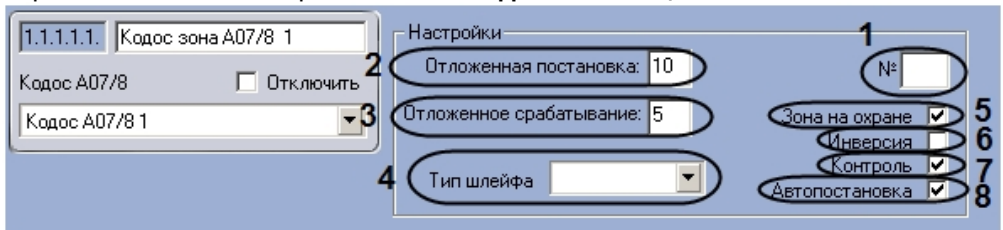

- 2. В поле **№** ввести аппаратный адрес подключения шлейфа (**1**).
- 3. Указать в поле **Отложенная постановка** период времени в секундах, который должен пройти с момента посылки на шлейф команды постановки на охрану до постановки шлейфа на охрану (**2**).

### **Примечание.**

Эта задержка необходима, когда прибор находится внутри охраняемого помещения, чтобы пользователь мог поставить шлейфы на охрану и выйти из помещения не вызывая тревоги.

4. Указать в поле **Отложенное срабатывание** период времени в секундах, который должен пройти с момента срабатывания датчиков в зоне до инициализации тревоги в системе (**3**).

### **Примечание.**

Эта задержка необходима, когда прибор находится внутри охраняемого помещения. Она вводится для того, чтобы пользователь смог войти в помещение и снять прибор с охраны при этом не **(i) Примечание.**<br>Эта задержка необходима, когда прибор находится внутри охраняемого помещен<br>для того, чтобы пользователь смог войти в помещение и снять прибор с охраны п<br>вызывая тревоги.

- 5. Выбрать из раскрывающегося списка **Тип шлейфа** тип подключенного к адресному блоку Кодос А-07/8 шлейфа (**4**).
- 6. Если требуется, чтобы соответствующая шлейфу зона была поставлена на охрану, необходимо установить флажок **Зона на охране** (**5**).
- 7. Если требуется изменить нормальное состояние шлейфа, установить флажок **Инверсия** (**6**).

### **Примечание.**

Если флажок снят, считается, что шлейф нормально разомкнут, если установлен – нормально **(i) Примечание.**<br>Если флажок снят, считае<br>замкнут.

- 8. Если требуется, чтобы адресный блок Кодос А-07/8 контролировал состояние шлейфа, необходимо установить флажок **Контроль** (**7**).
- 9. Если требуется, чтобы шлейф автоматически ставился на охрану, необходимо установить флажок **Автопостановка** (**8**).
- 10. Нажать на кнопку **Применить**.

Настройка шлейфа адресного блока *Кодос А*-07/8 завершена.

### <span id="page-21-0"></span>4.6.7 Настройка адресного блока Кодос А-08

В программном комплексе ACFA Intellect настройка адресного блока *Кодос А*-08 осуществляется на панели настроек объекта **Кодос А08**, который создается на базе объекта **Кодос А20** на вкладке **Оборудование** диалогового окна **Настройка системы**.

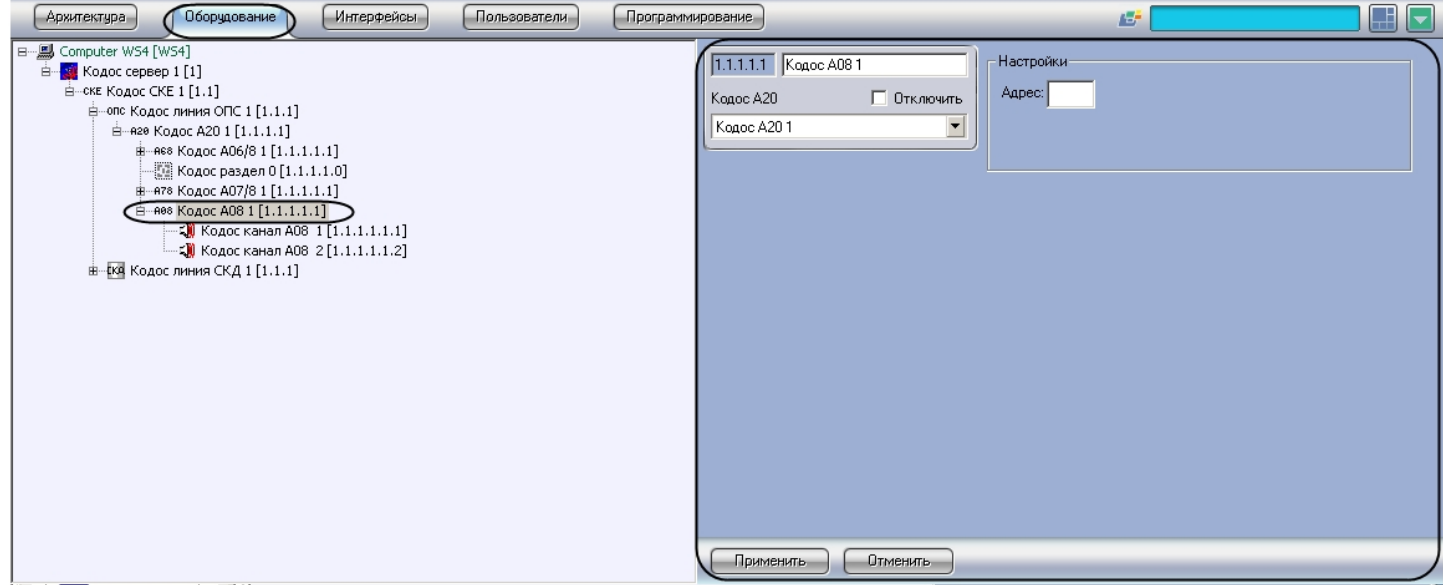

Для настройки адресного блока *Кодос А*-08 необходимо выполнить следующие действия:

1. Перейти на панель настроек объекта **Кодос А08**.

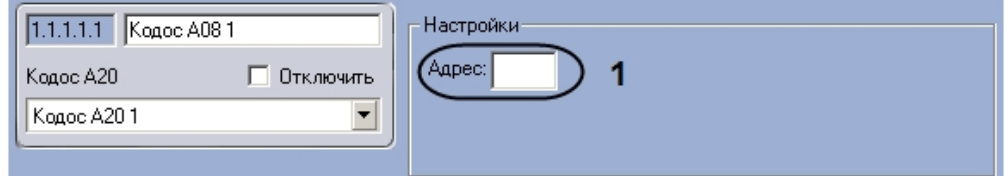

2. Ввести аппаратный адрес подключения адресного блока Кодос А-08 в поле **Адрес** (**1**).

3. Нажать на кнопку **Применить**.

Настройка адресного блока *Кодос А*-08 завершена.

# <span id="page-22-0"></span>4.6.8 Настройка канала адресного блока Кодос А-08

В программном комплексе ACFA Intellect настройка канала адресного блока *Кодос А*-08 осуществляется на панели настроек объекта **Кодос канал А08**, который создается на базе объекта **Кодос А08** на вкладке **Оборудование** диалогового окна **Настройка системы**.

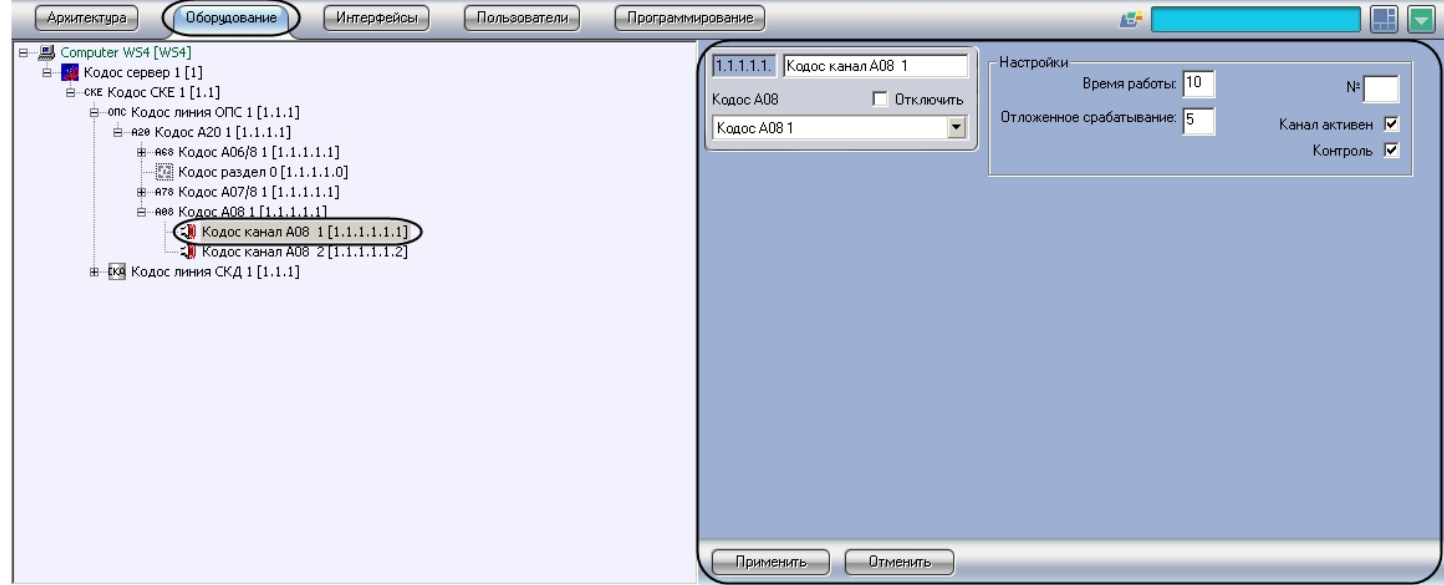

Для настройки канала адресного блока *Кодос А*-08 необходимо выполнить следующие действия:

1. Перейти на панель настроек объекта **Кодос канал А08**.

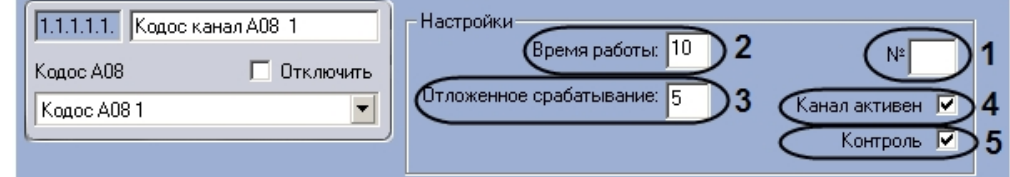

- 2. Указать в поле **№** аппаратный адрес подключения канала (**1**).
- 3. В поле **Время работы** указать период времени в секундах, в течение которого канал будет активен при передаче извещений (**2**).
- 4. Указать в поле **Отложенное срабатывание** период времени в секундах, который должен пройти с момента запроса на передачу извещения по каналу до начала передачи (**3**).
- 5. Если требуется, чтобы адресный блок Кодос А-08 контролировал состояние канала, необходимо установить флажок **Контроль** (**3**).
- 6. Нажать на кнопку **Применить**.

Настройка канала адресного блока *Кодос А*-08 завершена.

### <span id="page-22-1"></span>4.6.9 Настройка адресного блока Кодос А-09

В программном комплексе ACFA Intellect настройка адресного блока *Кодос А*-09 осуществляется на панели настроек объекта **Кодос А09**, который создается на базе объекта **Кодос А20** на вкладке **Оборудование** диалогового окна **Настройка системы**.

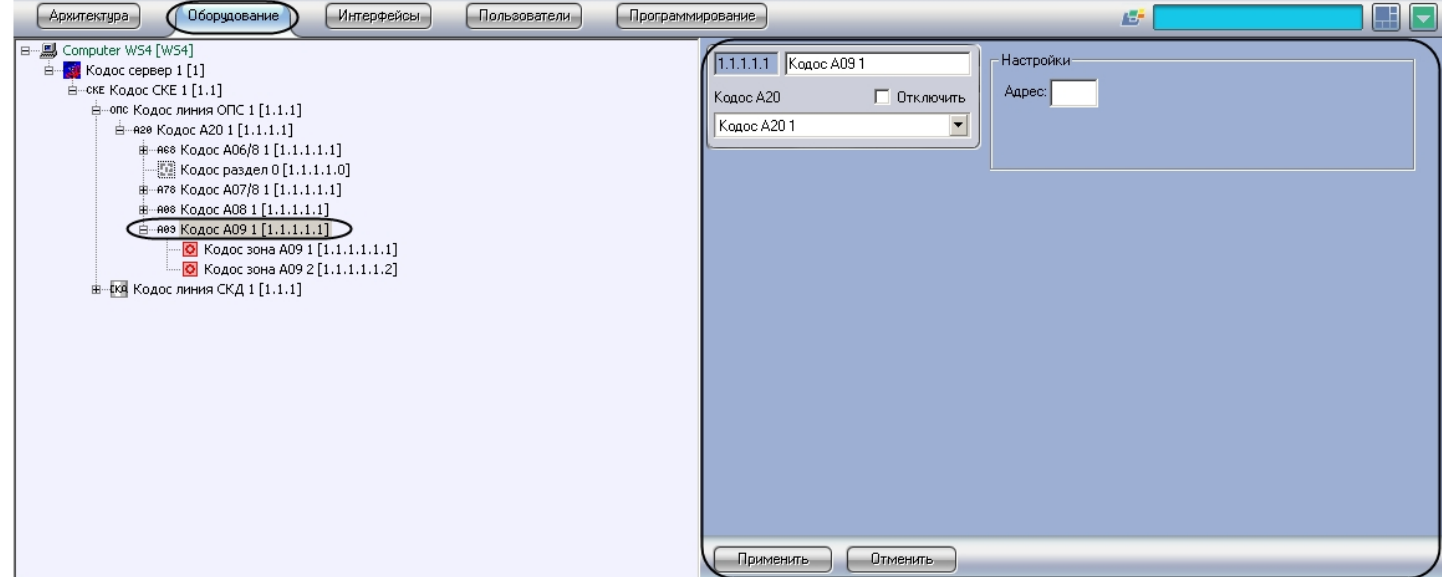

Для настройки адресного блока *Кодос А*-09 необходимо выполнить следующие действия:

1. Перейти на панель настроек объекта **Кодос А09**.

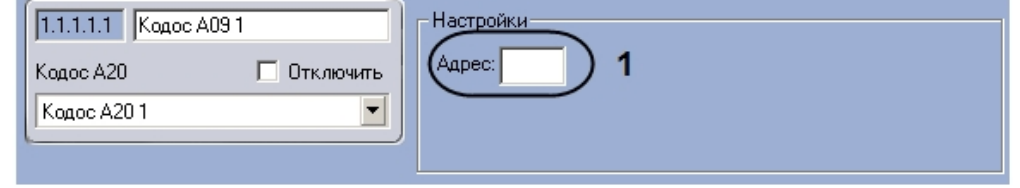

- 2. Ввести аппаратный адрес подключения адресного блока Кодос А-09 в поле **Адрес** (**1**).
- 3. Нажать на кнопку **Применить**.

Настройка адресного блока *Кодос А*-09 завершена.

# <span id="page-23-0"></span>4.6.10 Настройка извещателя адресного блока Кодос А-09

В программном комплексе ACFA Intellect настройка извещателя адресного блока *Кодос А*-09 осуществляется на панели настроек объекта **Кодос зона А09**, который создается на базе объекта **Кодос А09** на вкладке **Оборудование** диалогового окна **Настройка системы**.

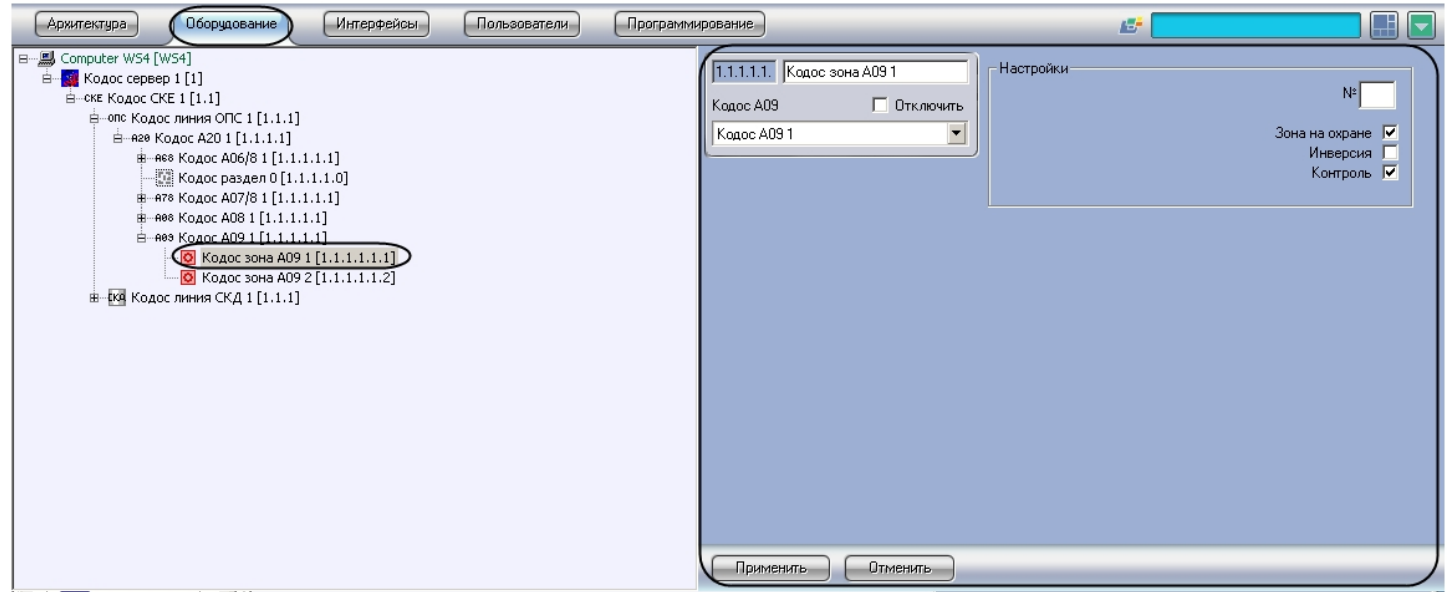

Для настройки извещателя адресного блока *Кодос А*-09 необходимо выполнить следующие действия:

1. Перейти на панель настроек объекта **Кодос зона А09**.

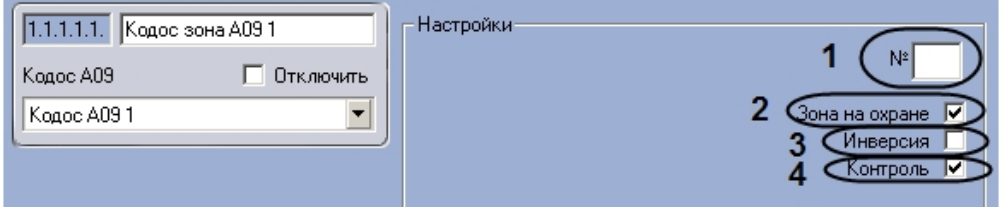

- 2. Ввести в поле **№** аппаратный адрес подключения извещателя (**1**).
- 3. Если соответствующая извещателю зона находится на охране, необходимо установить флажок **Зона на охране** (**2**).
- 4. Если требуется изменить нормальное состояние извещателя, необходимо установить флажок **Инверсия** (**3**).

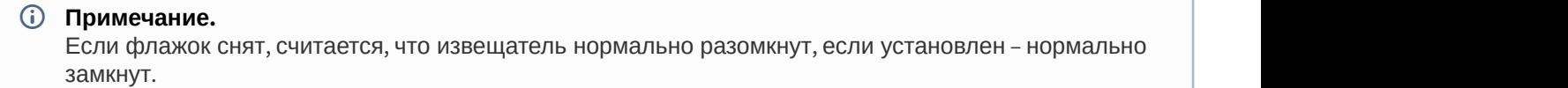

5. Если требуется, чтобы адресный блок Кодос А-09 контролировал состояние извещателя, необходимо установить флажок **Контроль** (**4**).

Настройка извещателя адресного блока *Кодос А*-09 завершена.

# <span id="page-24-0"></span>4.6.11 Настройка адресного кодонаборного пульта КОДОС

В программном комплексе ACFA Intellect настройка адресного кодонаборного пульта осуществляется на панели настроек объекта **Кодос АКП**, который создается на базе объекта **Кодос А20** на вкладке **Оборудование** диалогового окна **Настройка системы**.

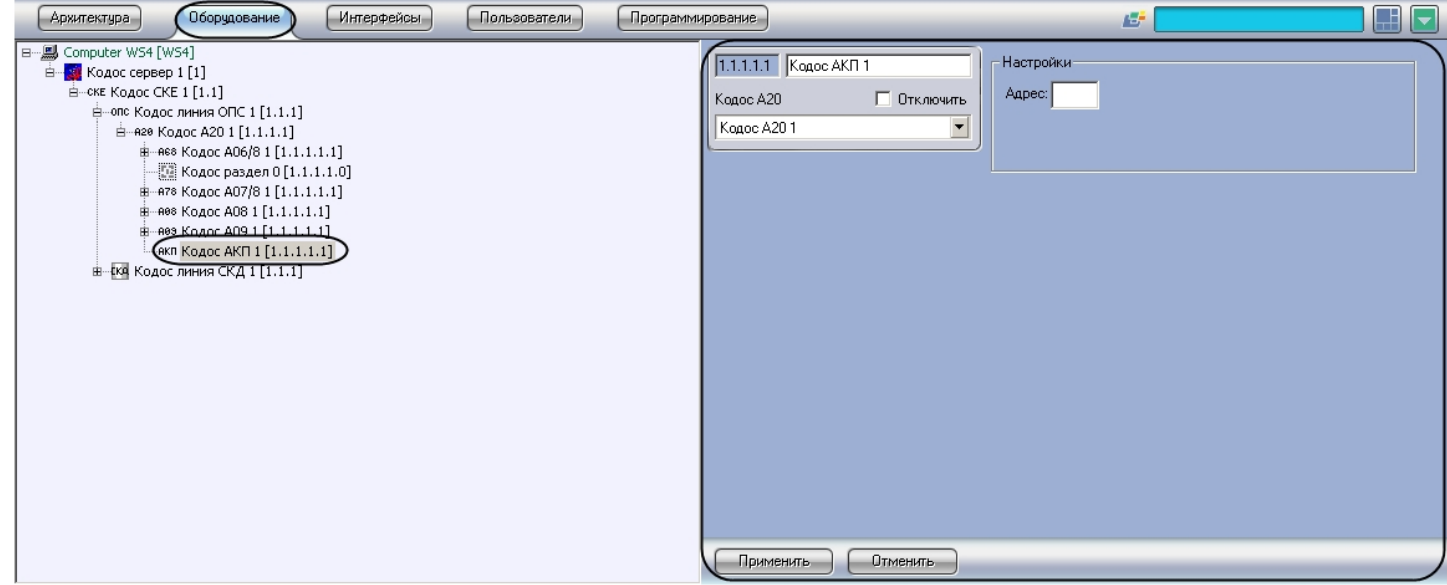

Для настройки адресного кодонаборного пульта необходимо выполнить следующие действия:

1. Перейти на панель настроек объекта **Кодос АКП.**

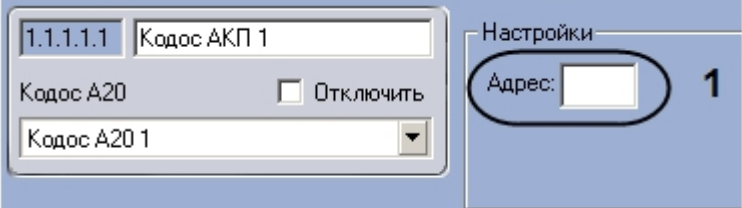

- 2. Ввести аппаратный адрес подключения адресного кодонаборного пульта в поле **Адрес** (**1**).
- 3. Нажать на кнопку **Применить**.

Настройка адресного кодонаборного пульта завершена.

# <span id="page-25-0"></span>4.6.12 Настройка группы КОДОС

В программном комплексе ACFA Intellect настройка группы осуществляется на панели настроек объекта **Кодос группы**, который создается на базе объекта **Кодос А20** на вкладке **Оборудование** диалогового окна **Настройка системы**.

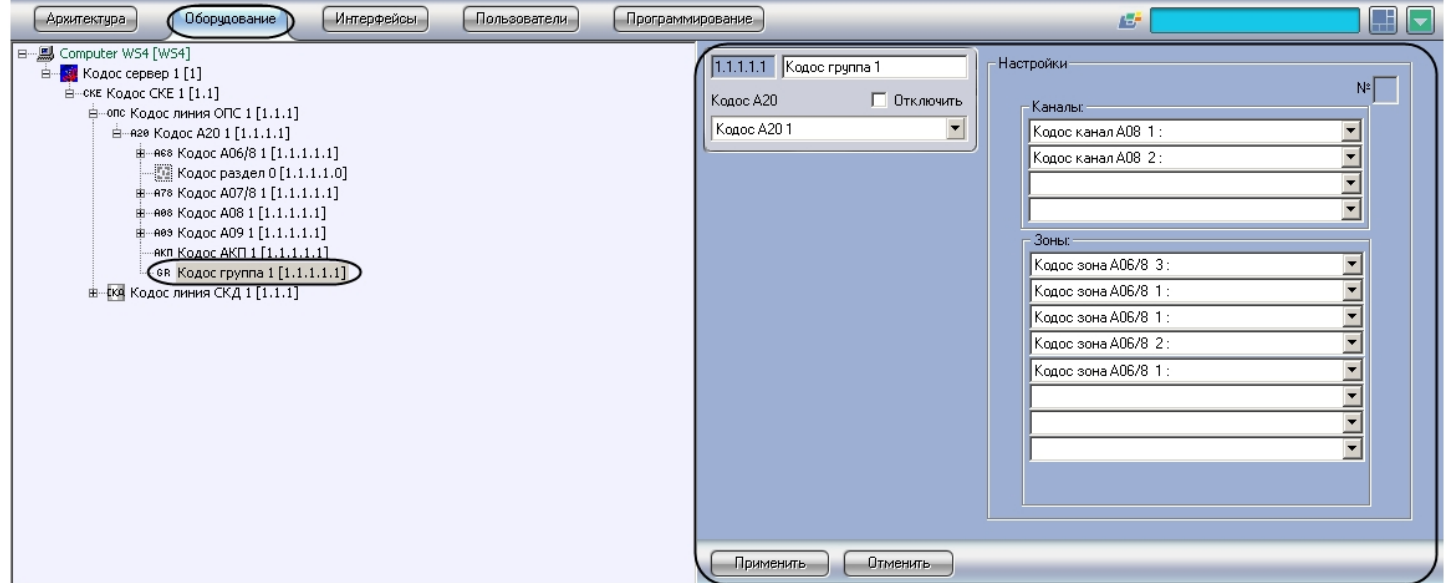

Для настройки группы необходимо выполнить следующие действия:

1. Перейти на панель настроек объекта **Кодос группа.**

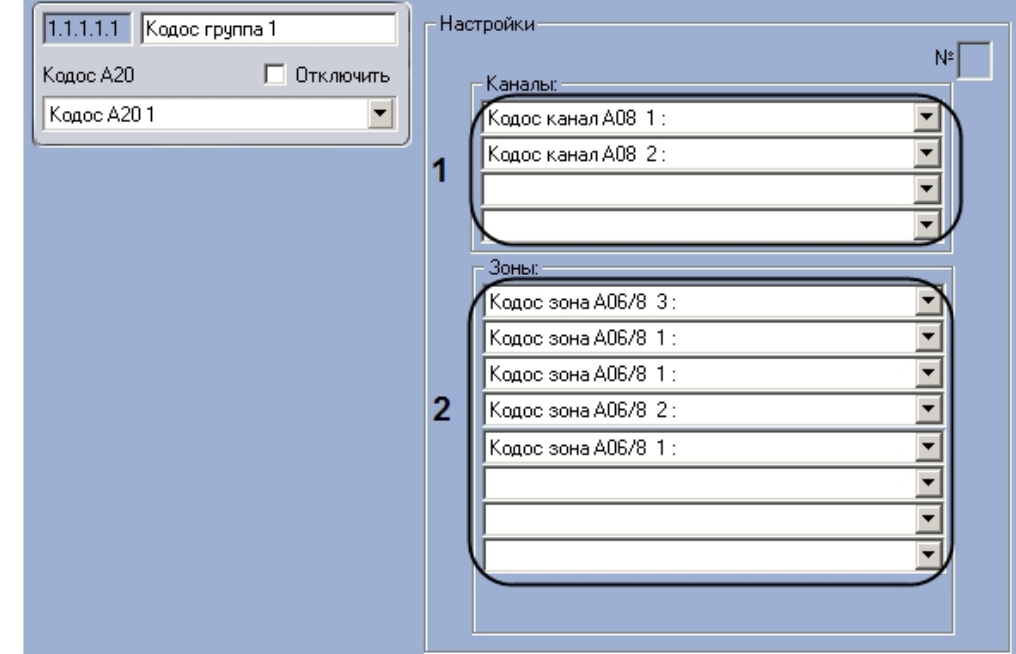

- 2. Из раскрывающихся списков в группе **Каналы** выбрать объекты **Кодос канал**, которые будут автоматически включены при срабатывании не менее двух датчиков зон, входящих в группу (**1**).
- 3. Из раскрывающихся списков в группе **Зоны** выбрать объекты **Кодос зона**, входящие в группу ( **2**).
- 4. Нажать на кнопку **Применить**.

Настройка группы завершена.

# <span id="page-26-0"></span>4.6.13 Настройка раздела КОДОС

В программном комплексе ACFA Intellect настройка раздела осуществляется на панели настроек объекта **Кодос раздел**, который создается на базе объекта **Кодос А20** на вкладке **Оборудование** диалогового окна **Настройка системы**.

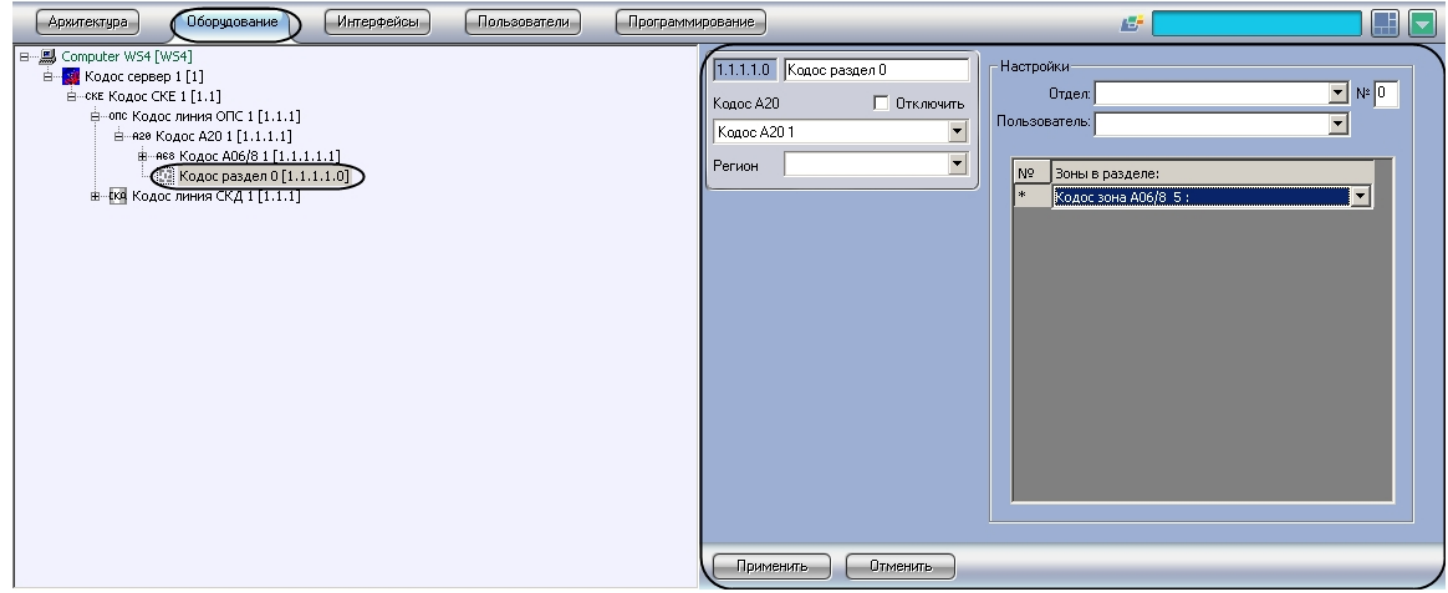

Для настройки раздела необходимо выполнить следующие действия:

1. Перейти на панель настроек объекта **Кодос раздел**.

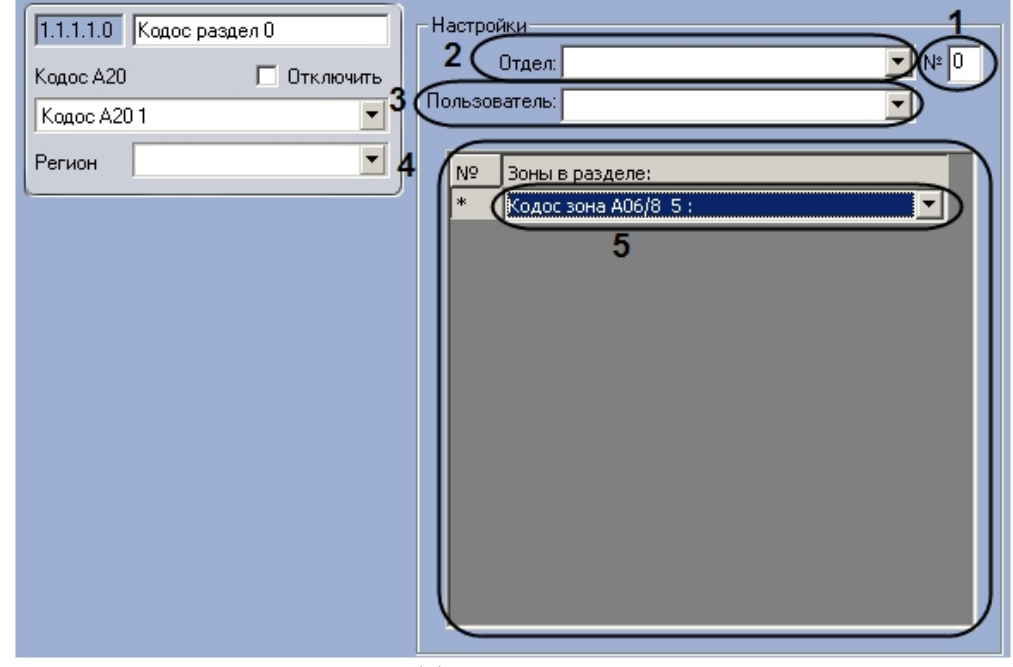

- 2. Ввести в поле **№** номер раздела (**1**).
- 3. Выбрать отдел из раскрывающегося списка **Отдел** (**2**).
- 4. Выбрать пользователя из раскрывающегося списка **Пользователь** (**3**).
- 5. В таблице (**4**) из раскрывающегося списка в столбце **Зоны в разделе** выбрать зону, входящую в раздел ( **5**).
- 6. Нажать на кнопку **Применить**.
- 7. Повторить действия 5-6 для всех требуемых зон.

Объединение зон в разделы служит для постановки на охрану (снятия с охраны) сразу нескольких зон.

Настройка раздела завершена.

# <span id="page-27-0"></span>5 Работа с модулем интеграции КОДОС

# <span id="page-27-1"></span>5.1 Общие сведения о работе с модулем интеграции КОДОС

Для работы с модулем интеграции *КОДОС* используются следующие интерфейсные объекты:

### 1. **Карта**;

### 2. **Протокол событий.**

Сведения по настройке данных интерфейсных объектов приведены в документе [Программный комплекс](https://doc.axxonsoft.com/confluence/pages/viewpage.action?pageId=83500164) [Интеллект](https://doc.axxonsoft.com/confluence/pages/viewpage.action?pageId=83500164)[:](https://doc.axxonsoft.com/confluence/pages/viewpage.action?pageId=83500164) [Руководство Администратора](https://doc.axxonsoft.com/confluence/pages/viewpage.action?pageId=83500164).

Работа с данными интерфейсными объектами подробно описана в документе [Программный комплекс Интеллект](https://doc.axxonsoft.com/confluence/pages/viewpage.action?pageId=83499967)[:](https://doc.axxonsoft.com/confluence/pages/viewpage.action?pageId=83499967) [Руководство Оператора](https://doc.axxonsoft.com/confluence/pages/viewpage.action?pageId=83499967).

# <span id="page-27-2"></span>5.2 Управление исполнительными устройствами линии СКД КОДОС

# <span id="page-27-3"></span>5.2.1 Управление датчиком контроллера Кодос ЕС 202

Управление датчиком контроллера *Кодос ЕС*-202 осуществляется в интерактивном окне **Карта** с использованием функционального меню объекта **Датчик ЕС 202**.

### Датчик ЕС 202 111.1.1.1.11

Обработка тревоги

Описание команд функционального меню объекта **Датчик ЕС 202** представлено в таблице.

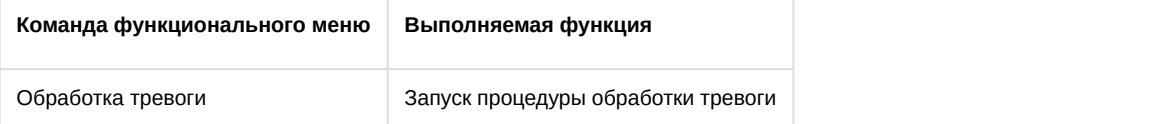

# <span id="page-27-4"></span>5.2.2 Управление считывателем контроллера Кодос ЕС 202

Управление считывателем контроллера *Кодос ЕС*-202 осуществляется в интерактивном окне **Карта** с использованием функционального меню объекта **Считыватель ЕС 202**.

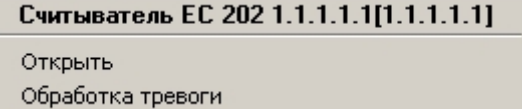

Описание команд функционального меню объекта **Считыватель ЕС 202** приведено в таблице.

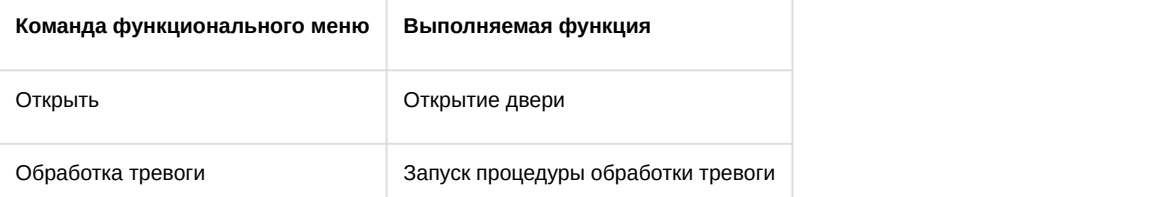

# <span id="page-27-5"></span>5.3 Управление исполнительными устройствами линии ОПС КОДОС

# <span id="page-27-6"></span>5.3.1 Управление ППКОП Кодос А-20

Управление ППКОП *Кодос А*-20 осуществляется в интерактивном окне **Карта** с использованием функционального меню объекта **Кодос А20**.

Кодос А20 1[1.1.1.1] .<br>Связь с контроллером потеряна<br>23-10-11 14:03:11

Обработка тревоги

Описание команд функционального меню объекта Кодос А20 приведено в таблице.

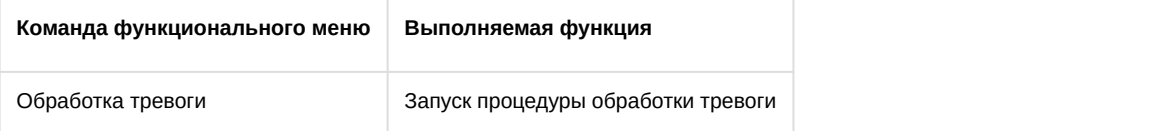

# <span id="page-28-0"></span>5.3.2 Управление шлейфом адресного блока Кодос А-06/8

Управление шлейфом адресного блока *Кодос А*-06/8 осуществляется в интерактивном окне **Карта** с использованием функционального меню объекта **Кодос зона А06/8**.

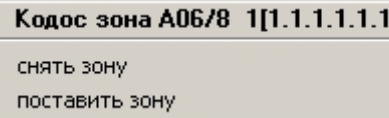

Описание команд функционального меню объекта Кодос зона А06/8 приведено в таблице.

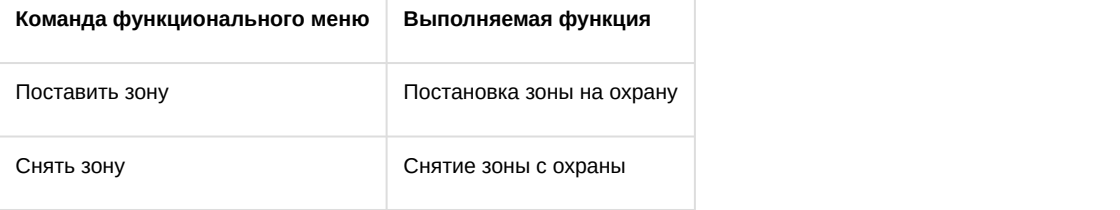

# <span id="page-28-1"></span>5.3.3 Управление шлейфом адресного блока Кодос А-07/8

Управление шлейфом адресного блока *Кодос А*-07/8 осуществляется в интерактивном окне **Карта** с использованием функционального меню объекта **Кодос зона А07/8**.

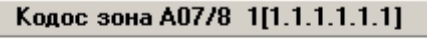

снять зону поставить зону

Описание команд функционального меню объекта Кодос зона А07/8 представлено в таблице.

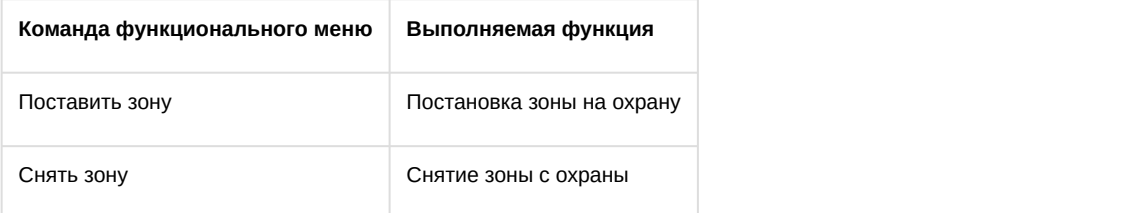

# <span id="page-28-2"></span>5.3.4 Управление каналом адресного блока Кодос А-08

Управление шлейфом адресного блока *Кодос А*-08 осуществляется в интерактивном окне **Карта** с использованием функционального меню объекта **Кодос канал А08.**

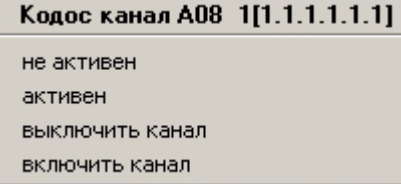

Описание команд функционального меню объекта **Кодос зона А06/8** представлено в таблице.

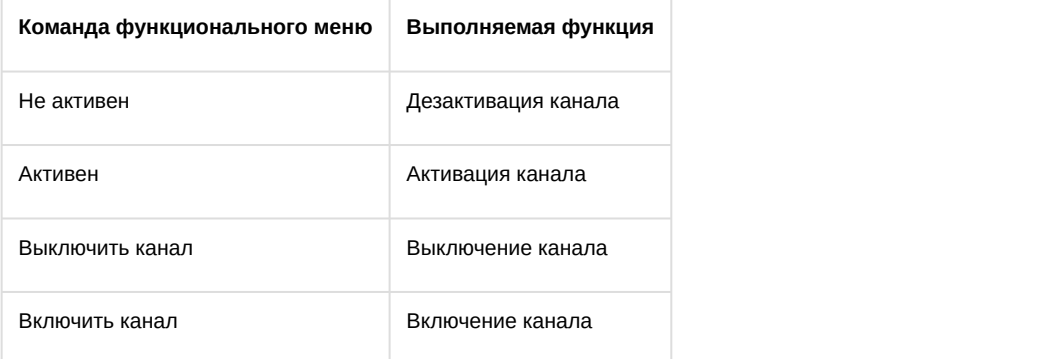

### <span id="page-29-0"></span>5.3.5 Управление извещателем адресного блока Кодос А-09

Управление извещателем адресного блока *Кодос А*-09 осуществляется в интерактивном окне **Карта** с использованием функционального меню объекта **Кодос зона А09**.

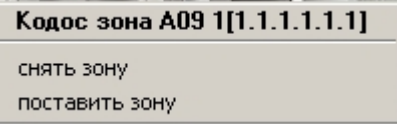

Описание команд функционального меню объекта **Кодос зона А09** представлено в таблице.

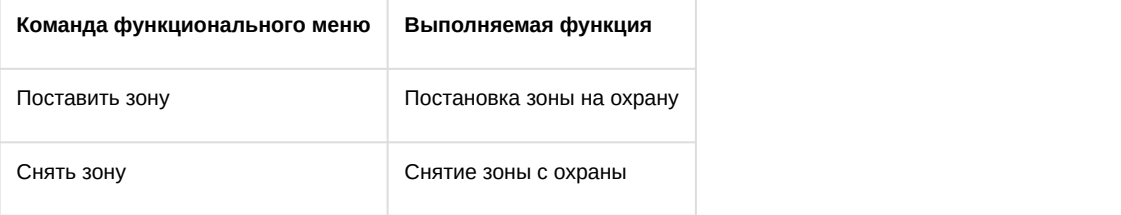

# <span id="page-29-1"></span>5.3.6 Управление разделом КОДОС

Управление разделом осуществляется в интерактивном окне **Карта** с использованием функционального меню объекта **Кодос раздел**.

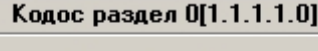

снять раздел поставить раздел

Описание команд функционального меню объекта **Кодос раздел** представлено в таблице.

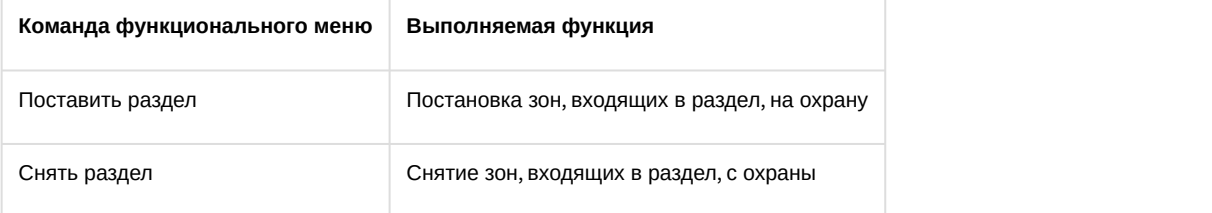